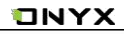

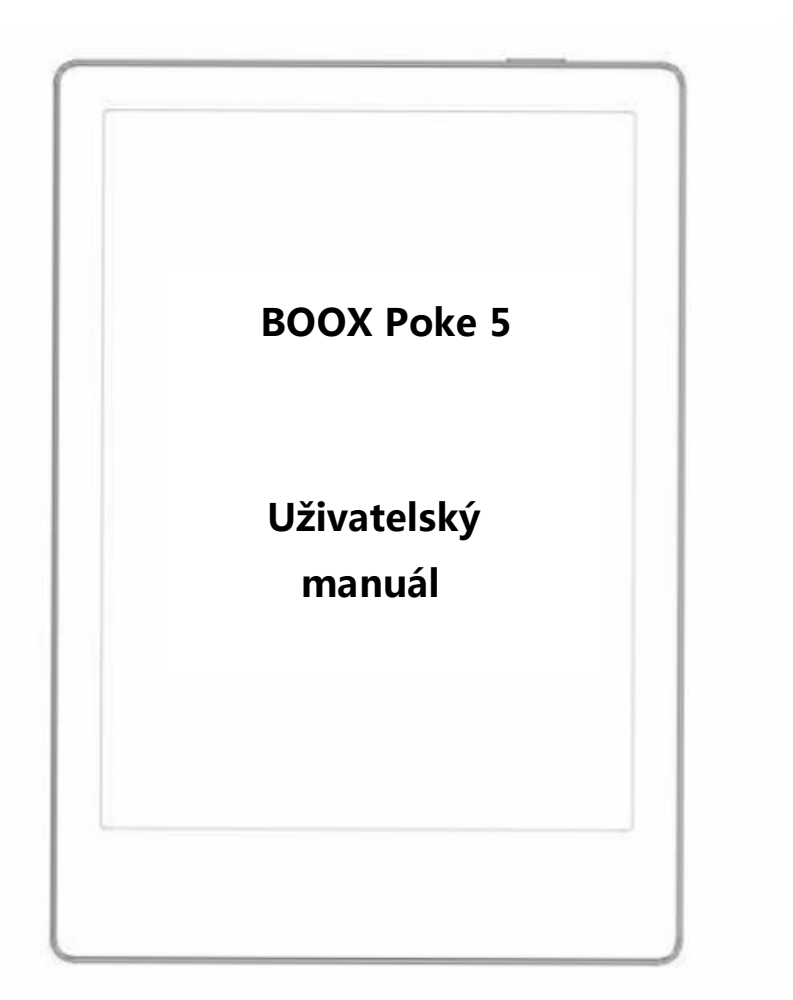

## **Obsah**

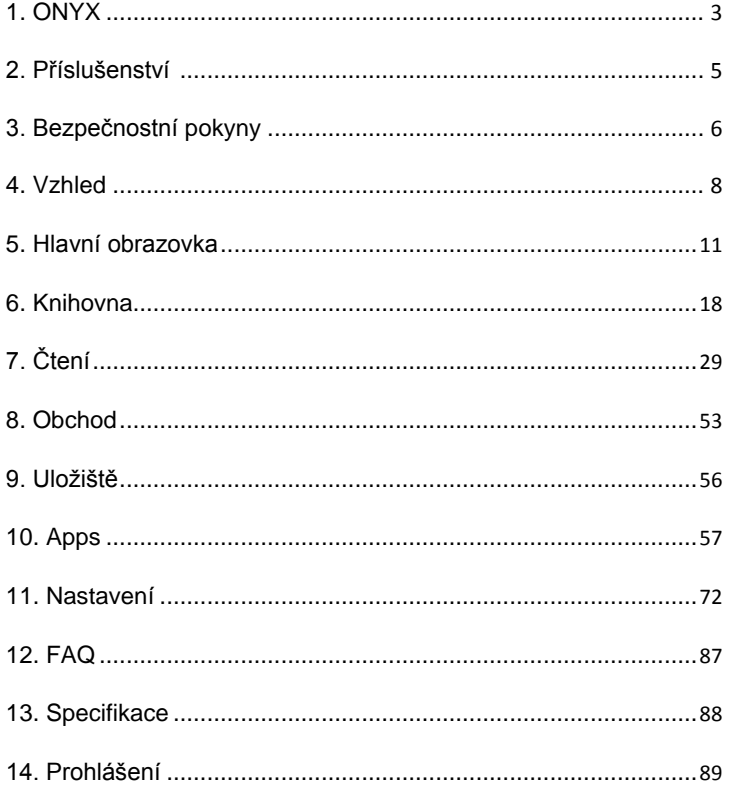

## <span id="page-2-0"></span>**1. ONYX**

BOOX Nova 2 představuje společnost Onyx International, která se věnuje navrhování nejmodernějších čtecích terminálů. Krása BOOX je ztělesněna jak svou jednoduchostí, tak svou silou. Ukážeme Vám, že BOOX je otevřená a flexibilní platforma pro spotřebitele i poskytovatele obsahu.

BOOX využívá technologii E-ink displeje se zobrazením 16stupni šedi, proto obraz velmi připomíná papír. Pasivní osvětlení a rozptýlený povrch uvolňují oči a snižuje jejich namáhání. Pomocí systému ručního psaní si můžete při čtení dělat poznámky a zaznamenávat Vaše nápady. BOOX plně využívá nové generace inkoustových obrazovek: extrémně nízkou spotřebu energie bez odrazů a podsvícení. Každé plné nabití může vydržet několik týdnů čtení. Snížením spotřeby papíru při současném realistickém zážitku ze čtení na papíře pomáhá digitální obsah chránit životní prostředí, aniž by obětoval pohodlí nebo životní styl.

Pro obsahové partnery také poskytujeme podporu pro vlastní formáty a řešení pro správu digitálních práv. Všichni naši diváci mají standardní funkce, jako je správa rozložení, úprava písma, fulltextové vyhledávání, zvětšení a tok stránky.

Pro informační zařízení příští generace je připojení nezbytné. Uživatel se může připojit k internetu pomocí vestavěného 3G modulu, Wi-Fi nebo jiných doplňkových modulů pro stahování nového obsahu nebo surfování na webu. WebKit je webový prohlížeč BOOX, který je stejně výkonný jako jsou Safari a Chrome a je přizpůsoben pro obrazovku e-ink.

\_\_

#### **BOOX vám přináší nový zážitek ze čtení.**

## <span id="page-4-0"></span>**2. Standard Accessories**

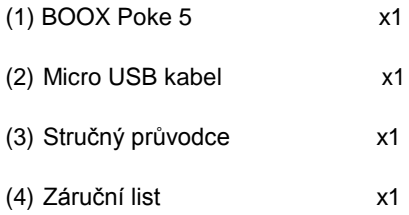

#### **Volitelné příslušenství (zakoupitelné samostatně)**

- 4. Adaptér
- 5. Ochranný obal

## <span id="page-5-0"></span>**3. Bezpečnostní pokyny**

Než začnete zařízení používat, přečtěte si pečlivě bezpečnostní pokyny. Pokud máte jakýkoli technický problém, kontaktujte svého prodejce BOOX.

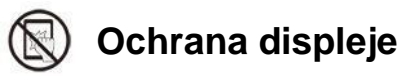

Zařízení je vybaveno E-ink displejem, který je velmi křehký. Dbejte tedy opatrnému zacházení, vyhněte se nepřiměřenému tlačení na obrazovku či pádu zařízení. Pokud je obrazovka již poškozená, přestaňte ji používat a obraťte se na odborníka, nebo jiného kvalifikovaného pracovníka, aby Vám obrazovku vyměnil. Nerozebírejte zařízení bez našeho svolení.

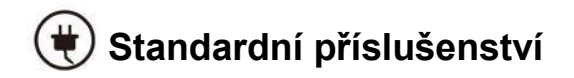

Pro zařízení lze použít pouze baterii, adaptér a další příslušenství splňující naše standardní bezpečnostní pravidla. Podrobnosti viz specifikace produktu. Neodpovídáme za škody způsobené nekompatibilním příslušenstvím.

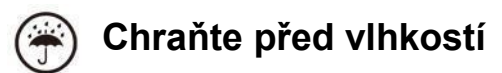

Zařízení není vodotěsné. Nevystavujte zařízení vlhkému prostředí ani ho

nepoužívejte v dešti. Chraňte jej prosím před jakýmikoli tekutinami.

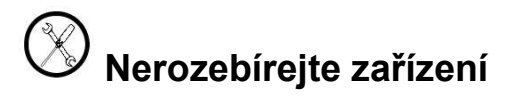

V případě poškození zařízení nerozebírejte.

**V případě potřeby výměny baterie se obraťte na autorizovaný servis. Nevyměňujte baterii sami. Nevhodný typ, nebo zastaralá baterie může způsobit výbuch. Výrobce nenese odpovědnost za škody vzniklé důsledkem neoprávněné mimo-servisní manipulace s baterií.**

\_\_

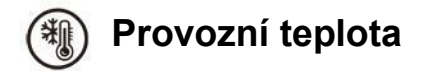

Provozní teplota zařízení je 0°C-50°C.

## <span id="page-7-0"></span>**4.Vzhled**

## **Ze předu**

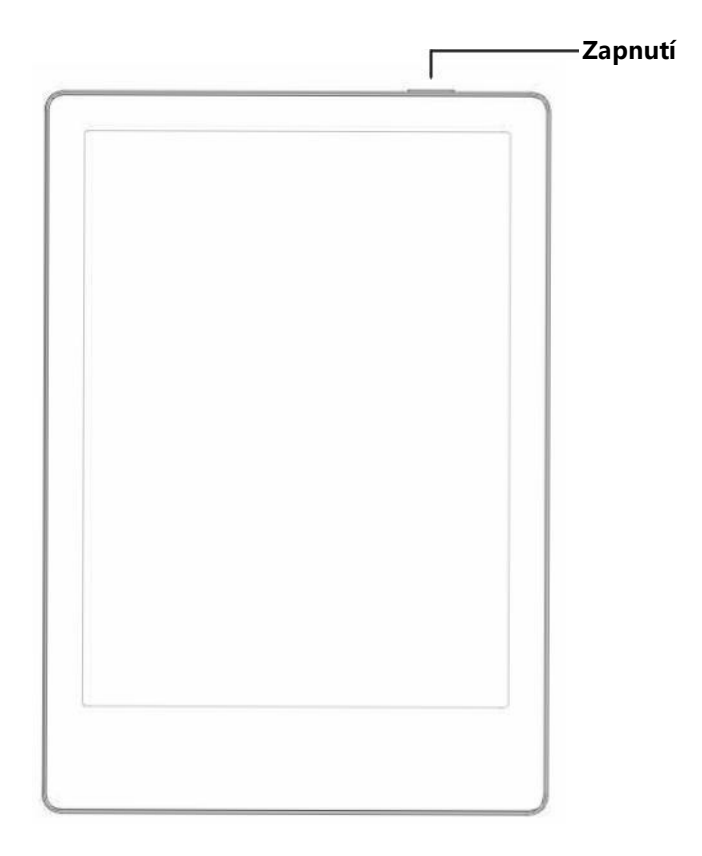

## **Pohled ze zadu**

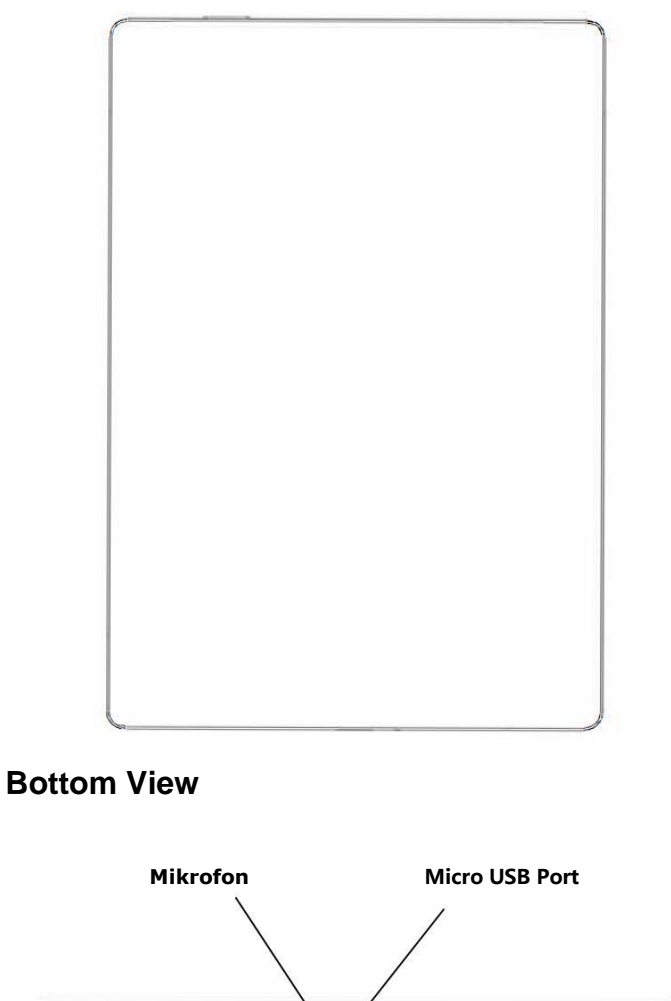

## **Funkce tlačítek**

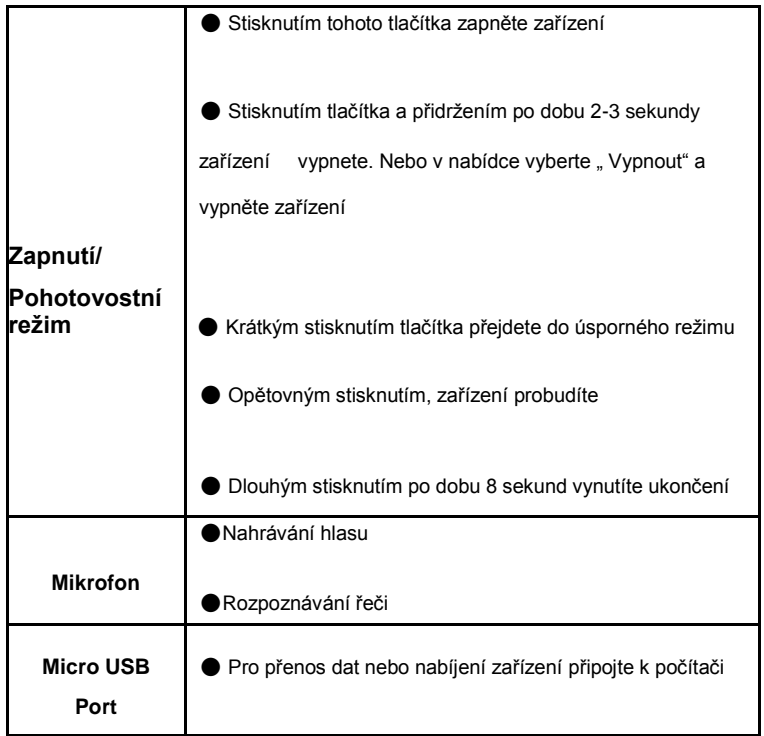

## <span id="page-10-0"></span>**5. Hlavní obrazovka**

Hlavní obrazovka obsahuje stavový řádek, obsah plochy a funkční řádek.

Na ploše se zobrazují uložené soubory.

Poklepáním na ikony ve funkčním řádku se můžete vrátit na hlavní stránku

vybraného souboru.

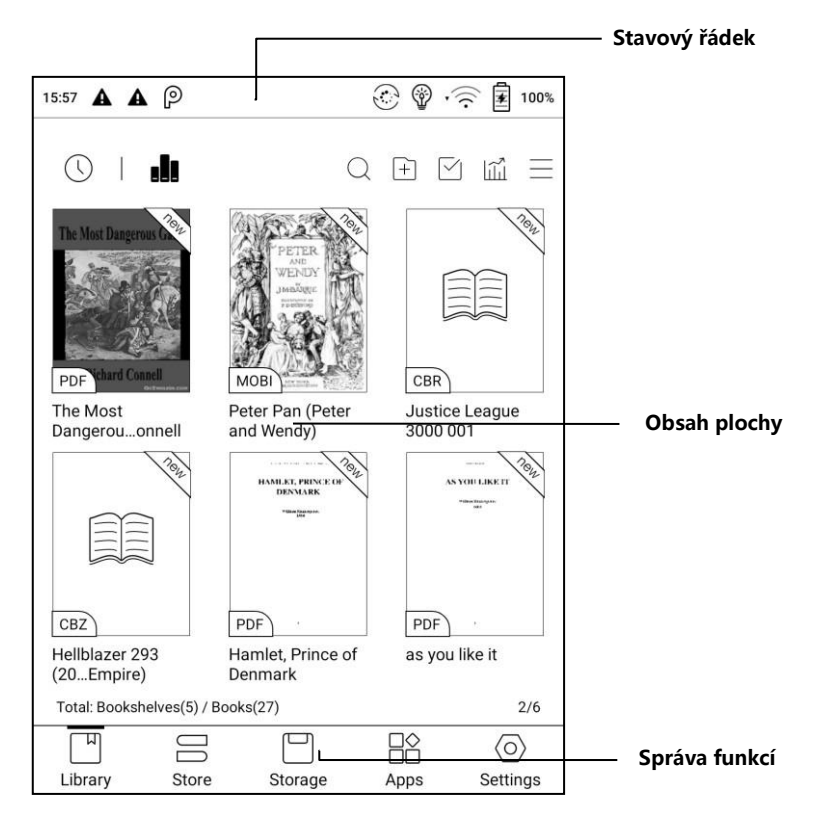

Г

### **Stavový řádek**

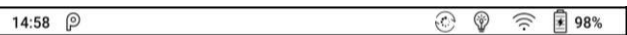

Tato část zobrazuje aktuální stav zařízení, včetně: času, oznámení, připojení

Wi-Fi a využití baterie.

Slouží pouze k indikaci stavu.

#### **Oznámení**

Kliknutím nebo stažením dolů na stavovém řádku rozbalíte nabídku, která zahrnuje:

#### **3 navigační tlačítka systému Android:**

Tlačítko Zpět, tlačítko Domů a Přehled

**Správa funkcí**: Wi-Fi, Bluetooth, rotace, obnovovací režim, dotyk prstu atd.

Tyto často používané funkce dále upravíte stisknutím tlačítka "Upravit".

**Nastavení předního světla** : Nastavení jasu předního světla.

**Nastavení hlasitosti**: Posunutím posuvného ovladače snadno upravte hlasitost média. Přizpůsobte zvuky oznámení a upravte hlasitost alarmu, oznámení a dalších.

**Oznámení**: Zapnutí / vypnutí oznámení pro připojení USB, oznámení aplikací třetích stran atd. Přeskočit na příslušnou stránku stisknutím konkrétního oznámení.

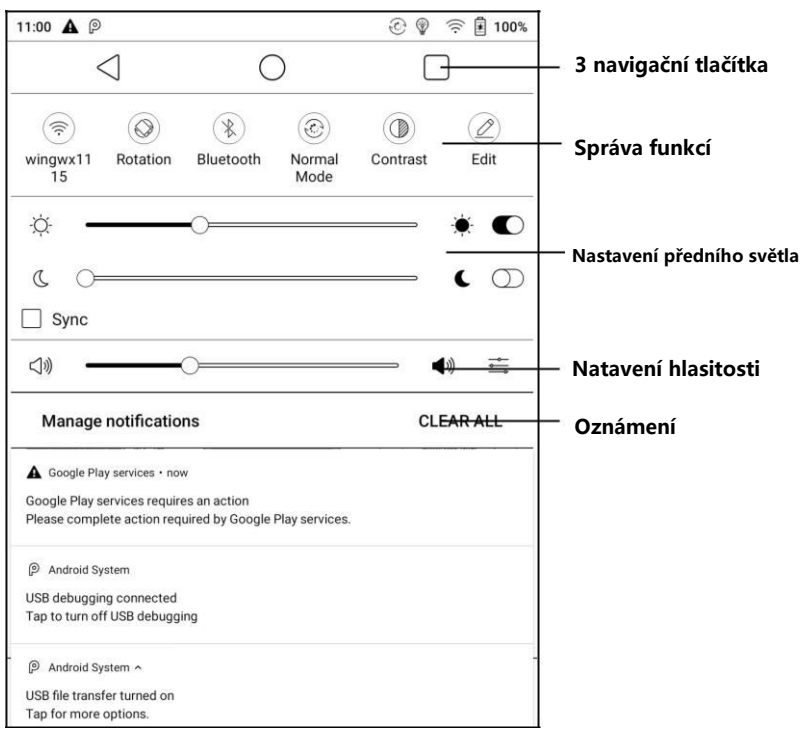

### **Přepínání úloh**

Kliknutím na tuto ikonu otevřete seznam více úkolů Android a zkontrolujete spuštěné aplikace na pozadí. Jedním klikem je možné ukončit všechny aplikace a zrychlit zařízení.

#### **Nastavení WI-FI**

Při prvním použití byste měli vstoupit do nastavení Wi-Fi, abyste zjistili možnosti připojení. Klikněte na ikonu zapněte / vypněte a připojte zařízení ke konkrétní síti Wi-Fi.

### **Nastavení Bluetooth**

Při prvním použití byste měli vstoupit do nastavení Bluetooth pro vybrání a spárování s druhým zařízením. Klikněte na ikonu zapněte / vypněte a spárujte zařízení s vybraným Bluetooth zařízením.

## **Otáčení**

Orientaci obrazovky snadno změníte kliknutím na požadovaný směr.

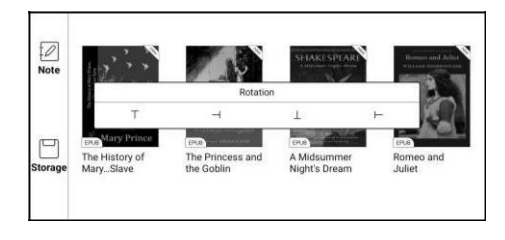

#### **Obnovení**

K dispozici jsou čtyři úrovně obnovovacího režimu.

**Normální obnovení**: zobrazovací efekt, vhodný pro běžné čtení textu.

**Rychlé obnovení**: vhodný pro rychlé čtení obrázku, textu a rolování stránek

(s mírným stínem)

**Režim obnovení A2**: Při obnovování v tomto režimu, mohou být

pozorovatelné stíny předchozích stránek. Tento režim je vhodný zejména pro

posouvání stránek obrázků a textu.

**Režim obnovení X**: Může způsobit ztrátu detailů, vhodné pro webové stránky a video.

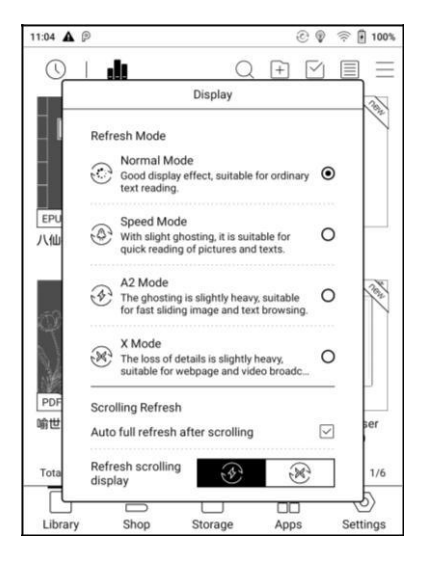

#### **Kontrast**

Hlavní nastavení kontrastu funguje pro všechna zobrazení. Další nastavení kontrastu v optimalizaci aplikace může způsobit překrývající se efekt. Doporučuje se používat pouze jeden z nich.

## **Úpravy**

Ikony v rozbalovací nabídce stavu lze upravit, přidat, odebrat případně změnit jejich pořadí.

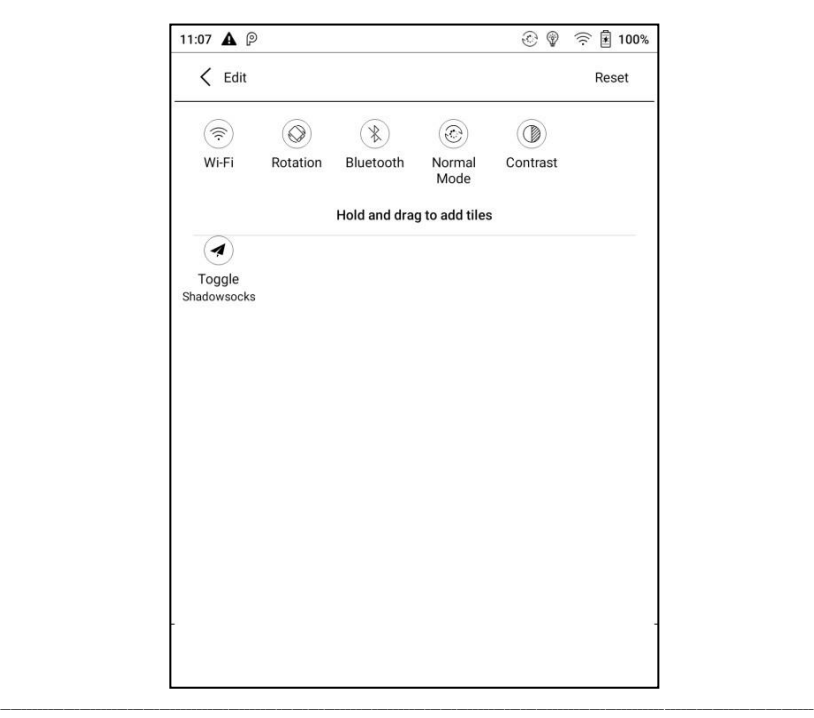

## **Správa funkcí**

#### **Knihovna**

Zde se zobrazují všechny knihy v podporovaném formátu z interního úložiště. Řazení knih může být upraveno v nastavení - Nastavení knihovny.

## **Obchod**

Vstup do internetového obchodu E-knihy. Uživatelé zde mohou zobrazit více informací o knize a provést nákup. Zakoupené knihy budou přidány do seznamu knihoven.

### **Uložiště**

Zde se zobrazí všechny složky z interního úložiště. Uživatelé zde mohou spravovat dokumenty a složky.

## **Aplikace**

Zde se zobrazují všechny aplikace třetích stran. Uživatelé zde mohou spravovat nebo optimalizovat aplikace.

\_\_

### **Nastavení**

Seznam systémových nastavení - pomáhá spravovat zařízení.

## <span id="page-17-0"></span>**6. Knihovna**

Knihovna zobrazuje pouze dokumenty v podporovaných formátech v úložišti.

Ve výchozím nastavení se zobrazuje miniatura obálky knihy. Elektronické knihy jsou seřazeny podle času vytvoření.

Klepnutím na ikonu panelu nástrojů v pravém horním rohu knihovny mohou uživatelé vyhledávat, filtrovat, vytvářet knihovny a dílčí knihovny, třídit podle zvoleného filtru nebo vybrat více položek atd.

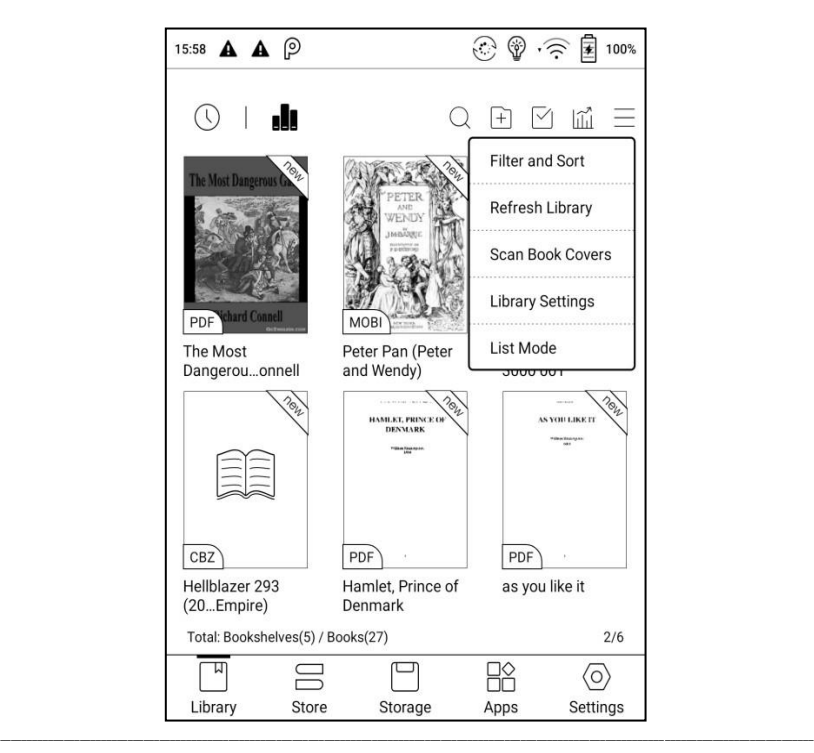

### **Zobrazení knihovny**

Klepnutím na tuto ikonu otevřete zobrazení knihovny. Ve výchozím nastavení automaticky načte všechny podporované dokumenty abecedně seřazené podle zadaného filtru.

Dále se zobrazí případný další obsah na základě struktury úložiště.

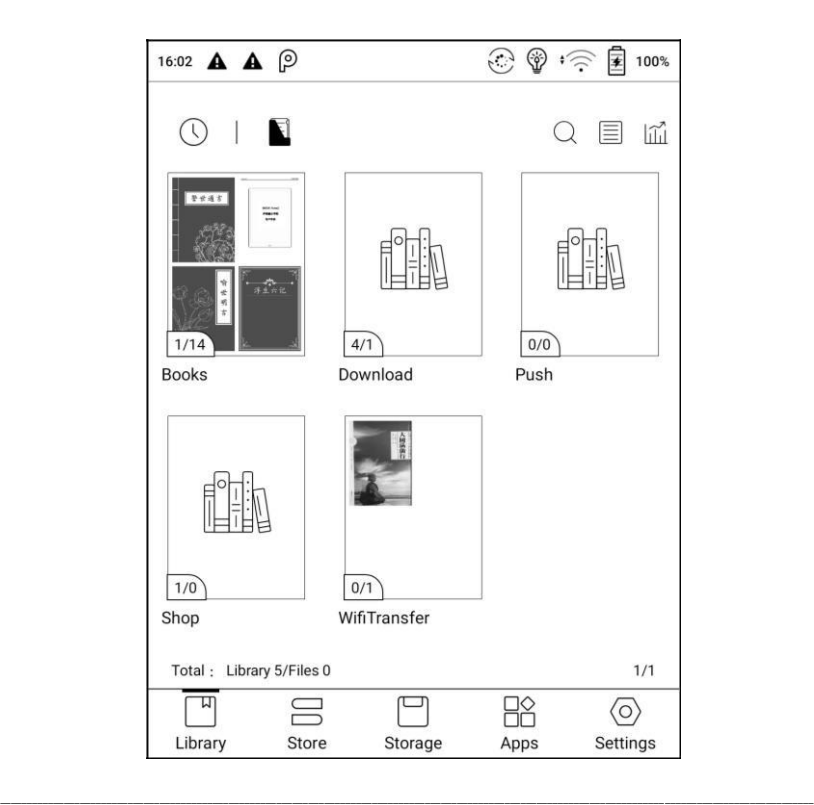

### **Filtrování a třídění**

Výchozí nastavení zobrazuje všechny knihy v sestupném pořadí.

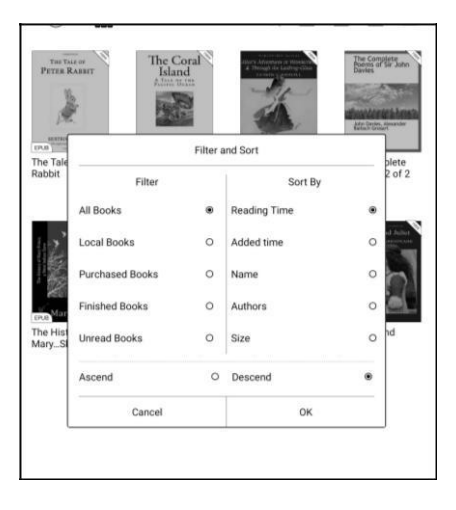

#### **Obnovení knihovny**

Po kliknutí na "Obnovit knihovnu" se zobrazí všechny dokumenty v podporovaných formátech a znovu seřazené. Tato funkce neodstraňuje historii čtení.

### **Vytvoření dílčí knihovny**

Pomáhá spravovat knihy pomocí správce souborů.

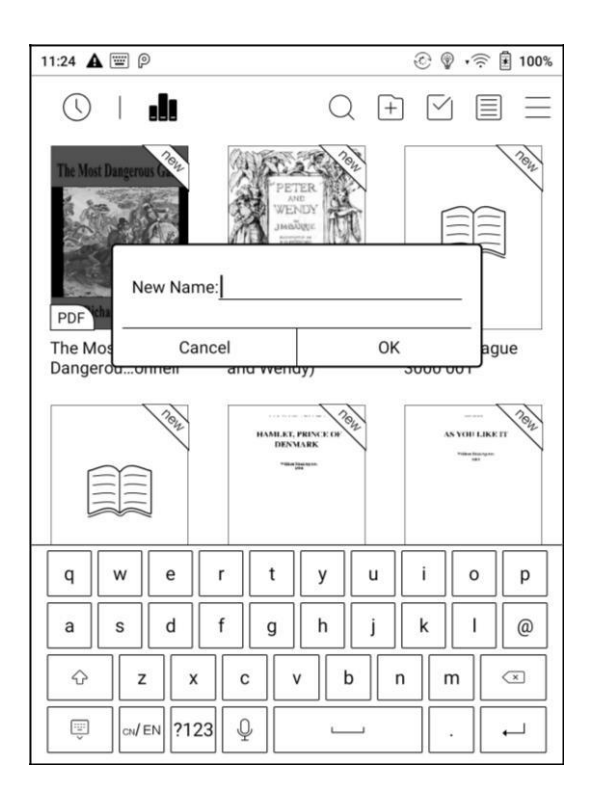

#### **Nastavení knihovny**

Uživatelé zde mohou nastavit cestu ke skenování souborů knih. Případně prohledávat pouze konkrétní složky (Knihy, Obchod, Wifi, Push).

Uživatelé zde také mohou zvolit prohledávání všech složek. Tento úkon může dočasně zpomalit rychlost načítání knihovny.

Dále lze zvolit zobrazování dle názvu knihy nebo názvu souboru.

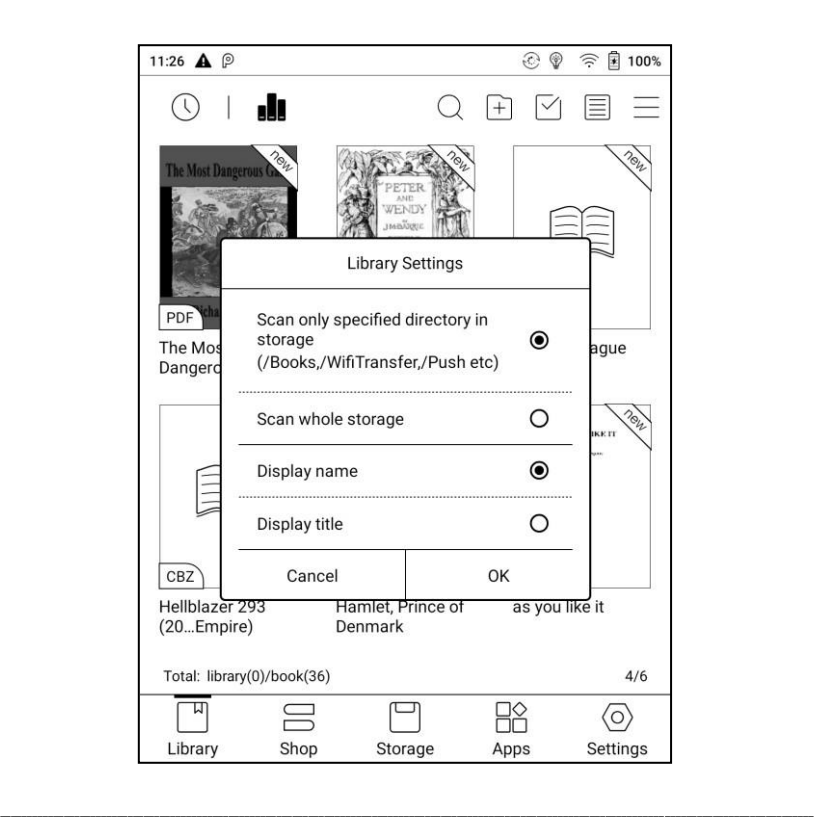

### **Dílčí knihovny**

Chcete-li zobrazit další informace o dílčí knihovně, podržte stisknuté tlačítko na ikoně knihovny. Při mazání dílčí knihovny budou knihy z této knihovny přesunuty a nebudou smazány spolu s knihovnou.

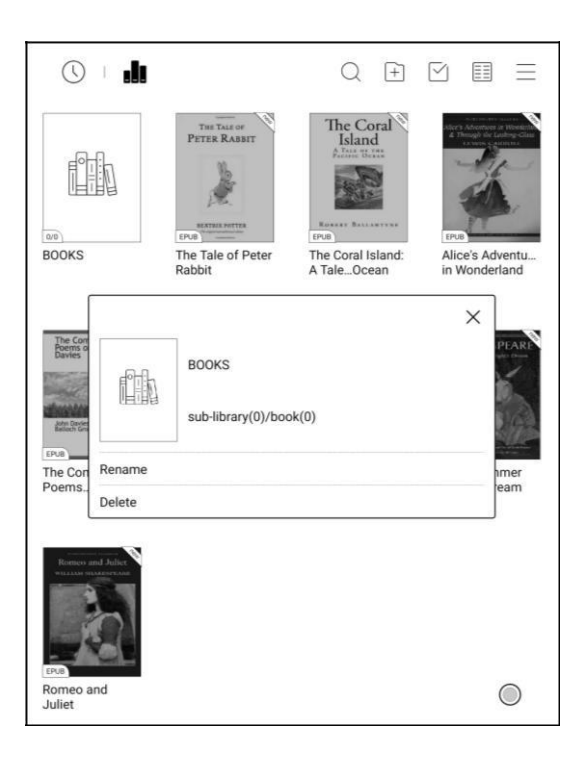

#### **E-knihy**

Dlouhým stisknutím na ikoně knihy zobrazíte další informace o názvu elektronické knihy, autor, formát, velikost, průběh čtení, podrobnosti o knize (dostupné pouze pro elektronické knihy v obchodě), přejmenování, přesun (do dílčí knihovny) a smazat. Do jedné dílčí knihovny lze přidat elektronickou knihu pouze jednou.

Pokud jde o knihy zakoupené v obchodě, je možné zobrazit podrobnosti o knize přechodem na stránku Obchod.

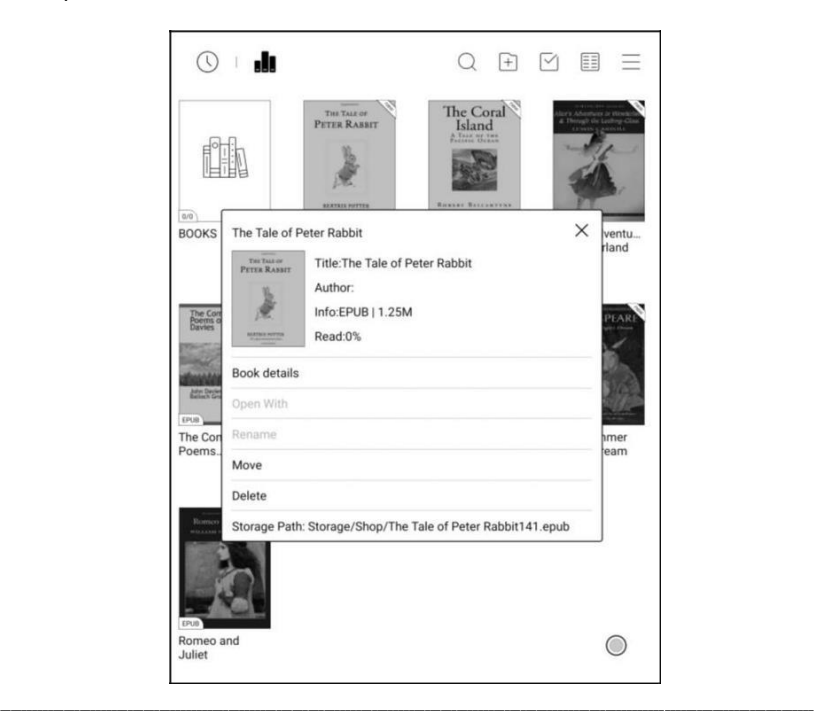

#### **Uzamčení souboru - heslo**

Uživatel zde může přidat heslo k uzamčení každého souboru za účelem ochrany proti přečtení.

Heslo se používá k otevření souboru, ale vztahuje se pouze na zařízení, ve kterém bylo vytvořeno. Pokud zkopírujete a exportujete soubor do jiných zařízení nebo aplikací, heslo bude neplatné.

Můžete použít stejné heslo jako Zámek obrazovky, nebo nastavit jiné číselné heslo.

Je možné nastavit pouze jedno číselné heslo. Po jeho nastavení, nemusíte nastavovat heslo opakovaně, ale stačí přidat zámek.

Heslo pro čtení nelze obnovit! Pokud zapomenete heslo, můžete jej resetovat pouze prostřednictvím účtu ONYX.

Možnost uzamčení souboru podporuje individuální nebo hromadné nastavení (hromadným nastavením je přidání zámků).

Pokud se rozhodnete použít nastavené heslo ve výchozím nastavení, můžete heslo přidat do jiných souborů rychle a není nutné znovu vybírat možnost "Přidat zámek" pokaždé, když je heslo poprvé nastaveno.

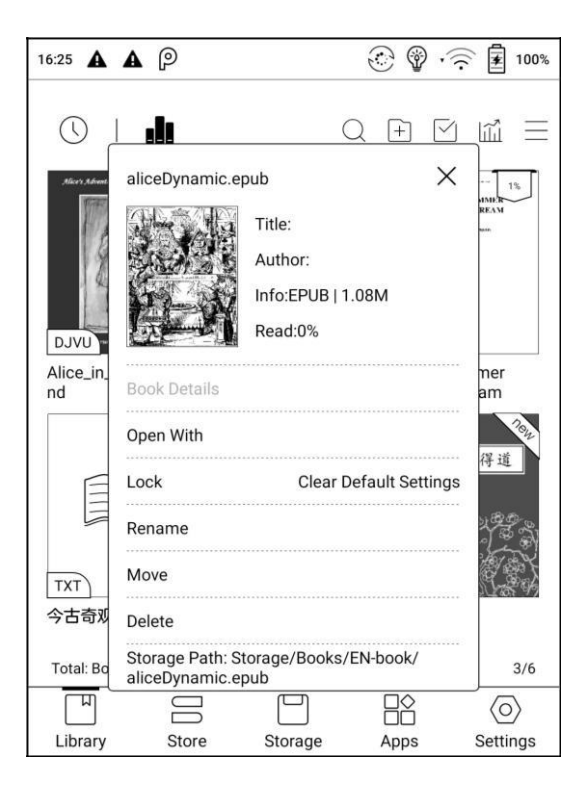

.

#### **Statistiky čtení**

Statistiky čtení jsou shrnutím osobních údajů o čtení, včetně dnešní doby čtení, knih, které byly přečteny, knih, které byly dokončeny, zvýraznění a anotace, celková doby čtení a průměrné rozdělení doby čtení.

Průměrné rozdělení doby čtení zahrnuje dobu čtení všech dnů od zapnutí statistiky čtení.

V části Statistiky čtení lze přeskočit pouze na "zvýraznění a anotace/poznámky" a otevřít nedávno dokončené knihy. Další údaje slouží pouze pro účely analýzy.

Data statistiky čtení každého zařízení mohou být k dispozici pouze na stejném zařízení. Statistiky tohoto zařízení nelze zkontrolovat na jiném zařízení.

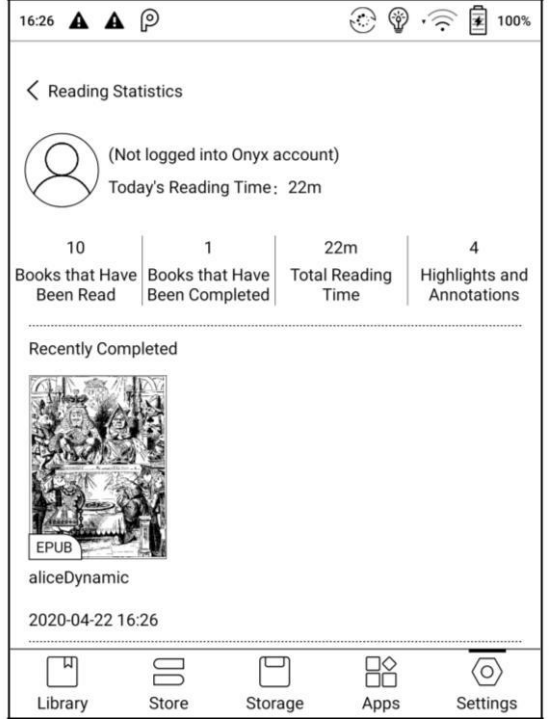

# <span id="page-28-0"></span>**7. Čtení**

Klepnutím na ikonu e-knihy ji otevřete. Ve výchozím nastavení je nastaveno

čtení na celou obrazovku bez zobrazení stavového řádku.

Skrytý stavový řádek lze vyvolat stažením dolů z horní části.

Klepnutím na střed obrazovky můžete vyvolat panel nabídek pro přepínání mezi různými dokumenty nebo jinými funkcemi.

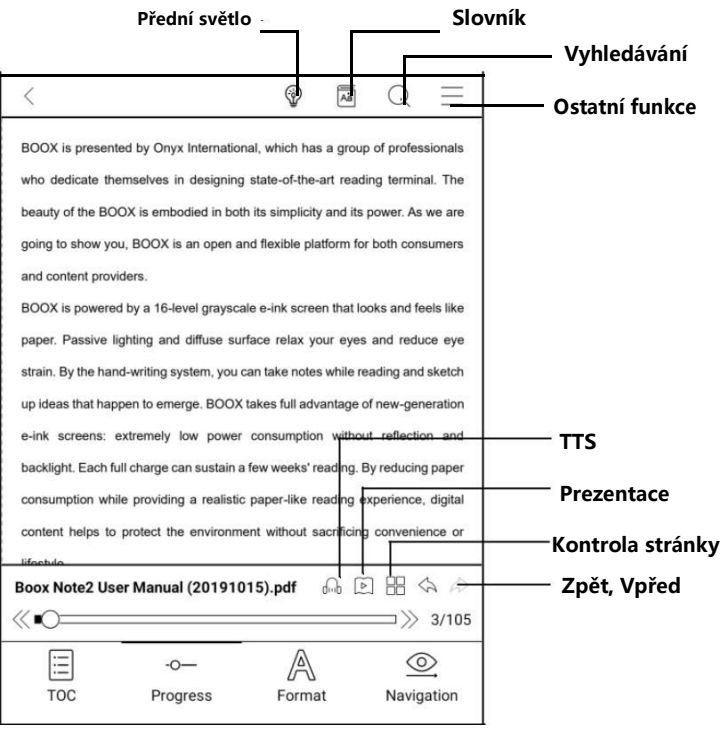

## **Plovoucí panel nástrojů**

Můžete se rozhodnout aktivovat plovoucí panel nástrojů poprvé, když

otevřete soubor. Nebo můžete přejít na Nastavení - Obecné nastavení a aktivovat je.

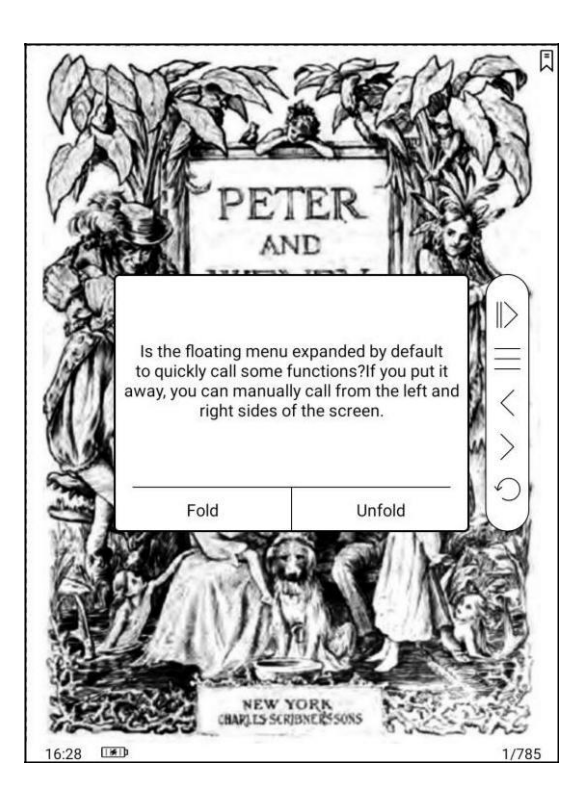

Plovoucí panel nástrojů obsahuje: Skrýt, náčrtní tužku, povolit odmítnutí dlaní,

nabídku, předchozí stránku, další stránku, zrušit (průběh)

Dlouhým stisknutím na plovoucím panelu nástrojů jej můžete přetáhnout po obrazovce.

Panel nástrojů můžete rozbalit nebo zkrátit na okraj, abyste zabránili překrytí

jakéhokoli textu na obrazovce. Pokud potřebujete, stačí jej přetáhnout z

jedné strany okraje na druhou.

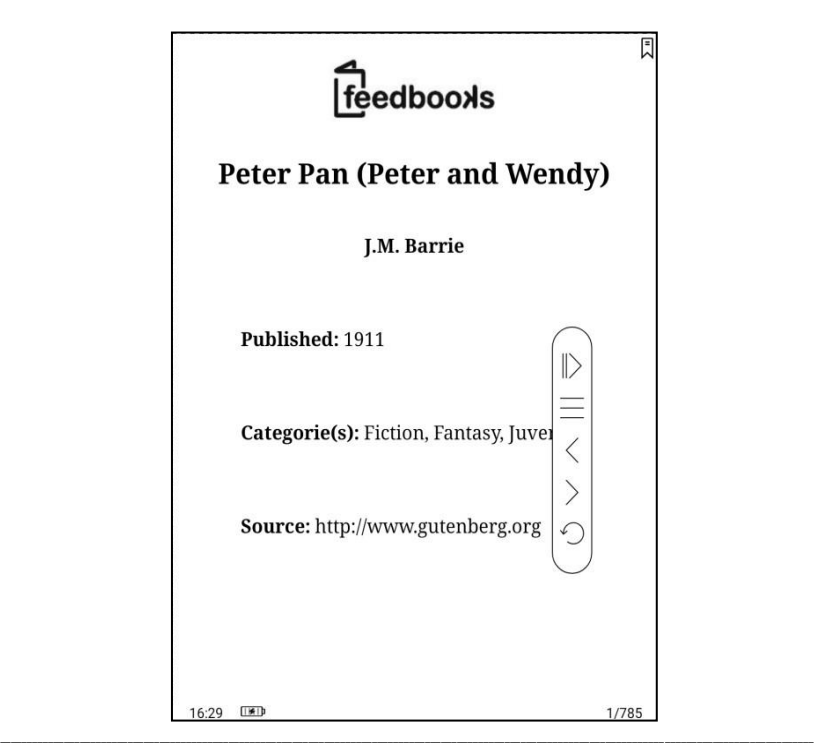

Když je stránka zvětšena, plovoucí panel nástrojů se automaticky proporcionálně přizpůsobí, aby se zvětšená stránka lépe ovládala. Ve stavu přiblížení je nastaveno samostatné klepnutí na obrazovce pro otáčení podstránek každé stránky (každá původní stránka bude vyžadovat dokončení několika otočení stránky). Avšak klepnutí na tlačítka pro otáčení stránek na plovoucí liště nástrojů je nastaveno pro otáčení celé původní stránky.

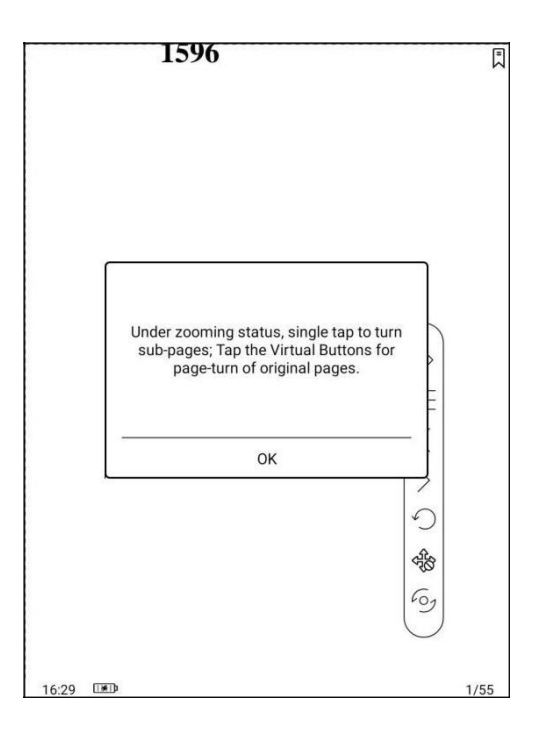

Plovoucí panel nástrojů můžete zakázat přechodem na Nastavení - Obecné nastavení. Když je zkrácena na okraji, můžete ji roztažením přemístit z jedné strany na druhou stranu.

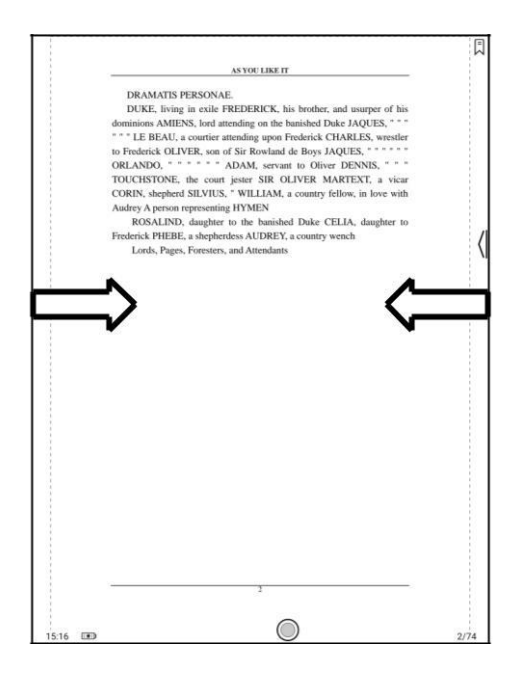

#### **Slovník**

Dlouhým stiskem na slovo otevřete dialogové okno "Slovník pro vyhledávání".

Je podporováno pouze rozpoznávání a vyhledávání anglických slov.

Pomocí seznamu v pravé horní části dialogu lze mezi slovníky přepínat.

Uživatelé si mohou slovník stáhnout a nainstalovat sami. Vložte soubor slovníku do kořenového adresáře directory \ dicts \ xxx (např. Storage \ dicts \ English-French), nebo si stáhněte slovník přímo online.

Klepnutím mimo dialogové okno dialog opustíte.

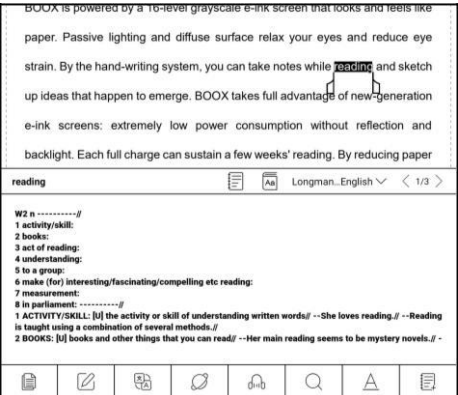

Dlouhým stisknutím libovolného slova a tažením vyberte text, který chcete označit.

Ve výchozím nastavení je černé zvýraznění. Uživatelé mohou přepínat mezi zvýrazněním, podtržením a dalšími, barevné zvýraznění může být černé nebo šedé. Nastavení se automaticky uloží.

Klepnutím mimo dialogové okno dialog opustíte.

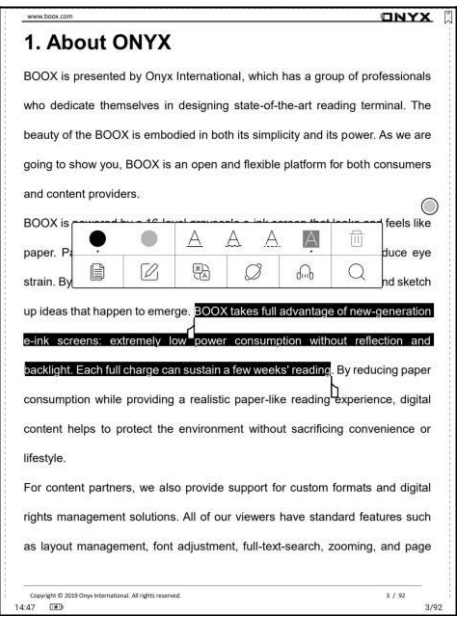

Chcete-li v případě potřeby přida.t textové pole, vyberte možnost Anotace -

\_\_

#### "Annotation"

#### **Spodní lišta (pro PDF)**

Ve spodní liště najdeme TOC (úprava dokumentu), postup, formát a navigaci.

#### **TOC**

Dokument obsahuje TOC, záložku, anotaci a náčrtní tužku.

TOC podporuje třívrstvou hierarchii. Aktuální vrstva je podtržena. Při klepnutí na kteroukoli vrstvu přejdete na odpovídající stránku.

Klepnutím na mimo TOC zavřete výběr.

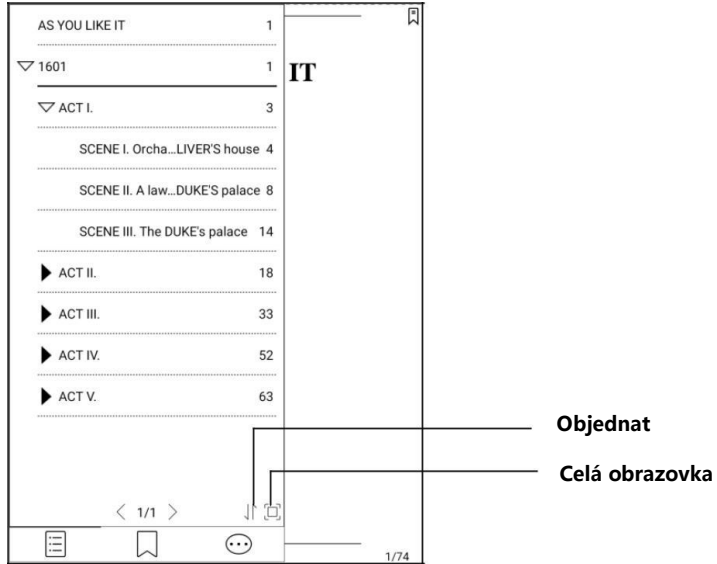
# **Záložky**

Bez vyvolání nabídky si záložku pro čtení přečtete jednoduše klepnutím na značku v pravém horním rohu obrazovky. Znovu klepnutím na stránku zrušíte označení záložky. Záložky lze zkontrolovat a mazat v Doc-Bookmark.

Klepnutím na některou ze záložek přejděte na odpovídající stránku.

## **Poznámky**

Veškerý zvýrazněný / podtržený / anotovaný obsah bude uveden na stránce Doc-Notes pro další vyhledávání, úpravy a mazání.

Klepnutím na některý ze seznamů přejděte na odpovídající stránku / obsah.

Veškerý obsah na stránce Anotace lze exportovat ve formátu txt. Exportované soubory se ukládají do složky: Storage \ Note \ (stejný název jako zdrojový soubor).

## **Průběh čtení**

Zde se obrazuje název kapitoly (název knihy, pokud neexistuje kapitola), průběh čtení stránky, poslední / následující kapitola, číslo stránky, prezentace, vrácení zpět a opakování

Klepnutím na číslo stránky zvolíte funkci rychlého přetáčení stránek. Opětovným kliknutím na čísla stránek a zadáním čísla přejdete přímo na stránku.

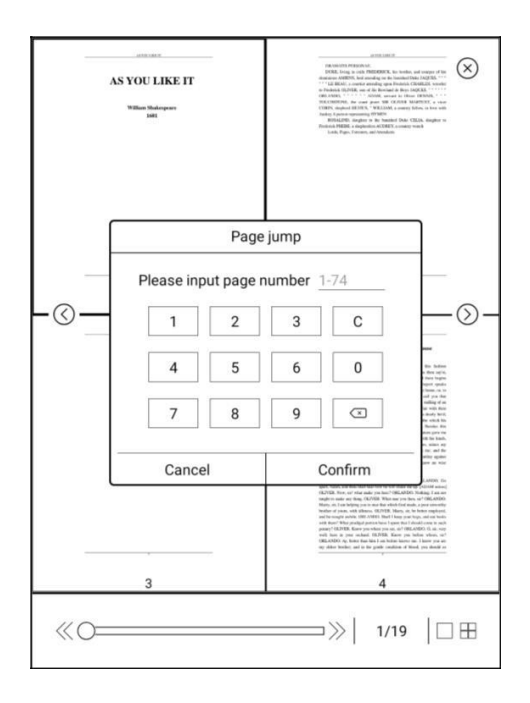

# **Formát**

Obsahuje zobrazení stánky, kontrast a přeformátování. Tato funkce je k dispozici pouze pro elektronické knihy ve formátu PDF \ DJVU \ CBR \ CBZ.

# **Zobrazení stránky**

Zde nastavíte rozvržení, orientaci, zvětšení, oříznutí a okraj stránky.

# **Orientace**

Můžete přepínat do čtyř různých orientací, orientace slov je stejná jako orientace vyobrazených "T".

**Oříznout**: Automatické oříznutí podle nastavení uživatele.

**Okraj stránky:** Prázdný prostor po stranách obsahu knihy bude automaticky oříznut.

## **Přiblížení**

Zde můžete přiblížit či oddálit stránku, nebo využít částečného přiblížení/oddálení. Uživatelé mohou také posunem prstů k sobě nebo od sebe a oddálit nebo přiblížit stránku.

Při přiblížení, dokud není celá stránka větší než zobrazení na obrazovce, uživatelé mohou dlouhým stisknutím a tažením upravit oblast zobrazení. Klepnutím na obrazovku otočte podstránku. Klepnutím na virtuální tlačítka vpravo dole otočíte celou stránku.

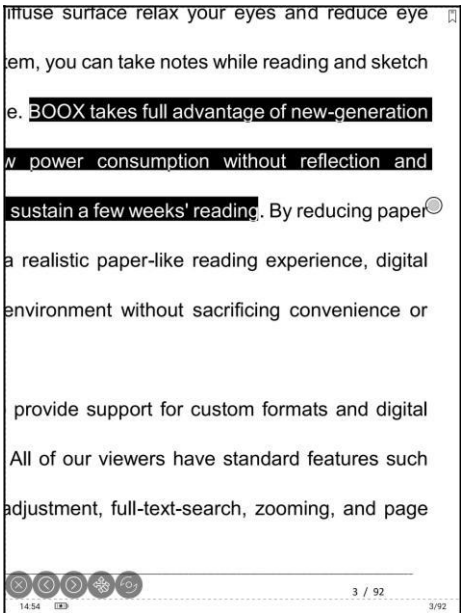

### **Kontrast**

Obsahuje nastavení viditelnosti vodoznaku, zaostření, kontrast obrazu, kontrast textu a tučné. Některé funkce jsou k dispozici pouze pro skenované dokumenty.

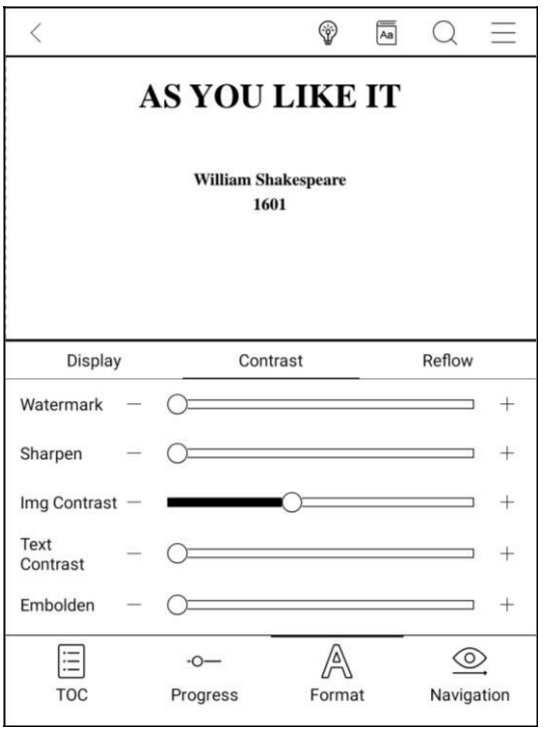

### **Reflow**

Je k dispozici pouze pro dokumenty PDF / DJVU / CBR / CBZ.

Přeformátování umožňuje uživatelům dále přizpůsobit rozvržení dokumentů, včetně: Mezery mezi řádky, Margin, Směr textu, Velikost písma, Sloupce a Korekce zkosení (u kurzívních dokumentů).

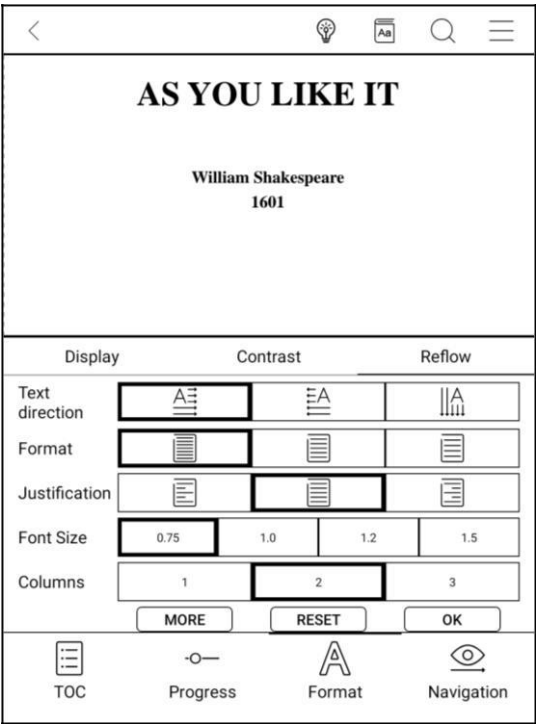

### **Navigace**

Navigace umožňuje uživatelům mít k dispozici možnosti Reset, komiksový režim, Režim článku a další nastavení, včetně oříznutí, rozdělení a pořadí podstránek.

**Komiksový režim:** obrazovka bude rozdělena do čtyř podstránek. Pořadí

čtení je vpravo nahoře - vlevo nahoře – vpravo dole - vlevo dole.

**Režim článku:** obrazovka bude rozdělena do čtyř podstránek. Pořadí čtení je

vlevo nahoře - vlevo dole - vpravo nahoře - vpravo dole.

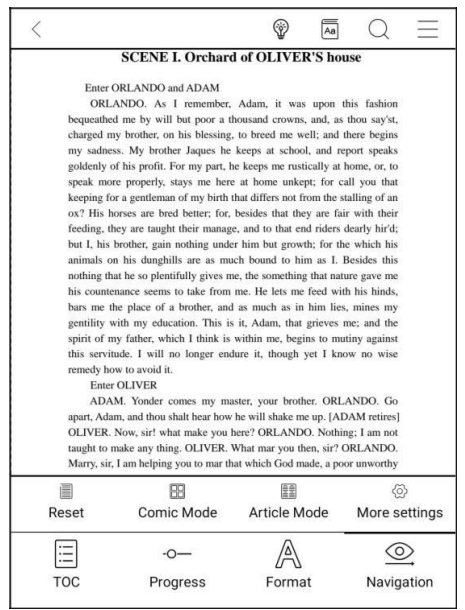

# **Další nastavení**

Ručně upravte oříznutí, rozdělení stránky a pořadí podstránek.

**Oříznout**: Ručně vyberte oříznutí pro jednu nebo dvě stránky.

**Rozdělit:** Rozdělte stránky různými způsoby na zadané podstránky.

**Pořadí**: Určete počáteční polohu a pořadí čtení podstránek.

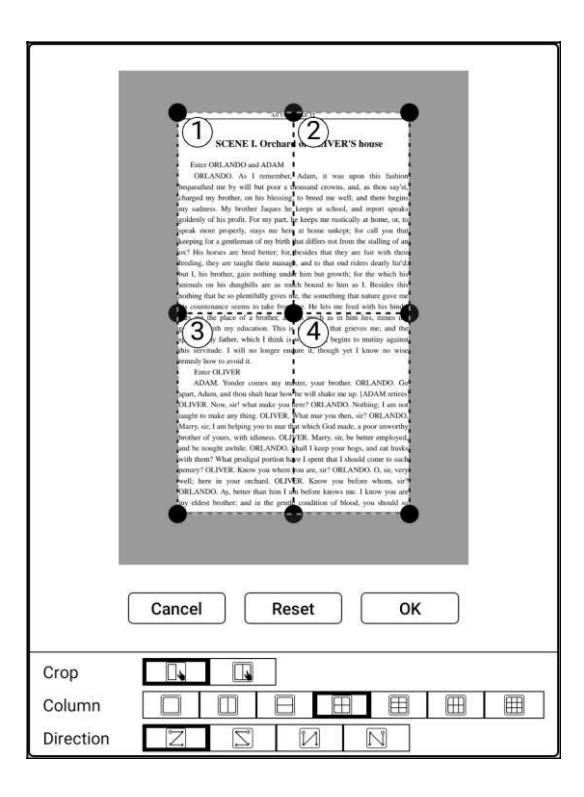

### **Menu dolní lišty**

TOC, průběh, formát a rozdělení obrazovky. Podporované formáty EPUB \

TXT \ MOBI \ AZW3 atd.

**Formát** (pro formát E-knihy s nastavitelným písmem)

Nastavení zahrnují vzhled písma/Font Face, zobrazemí/Display a

mezery/Spacing.

Je-li font písma podporován, lze jej načíst do adresáře Storage \ fronts.

Nastavení velikosti písma, vzhledu písma, kontrastu, tučnho zvýraznění,

mezery se zobrazí na všech otevřených dokumentech.

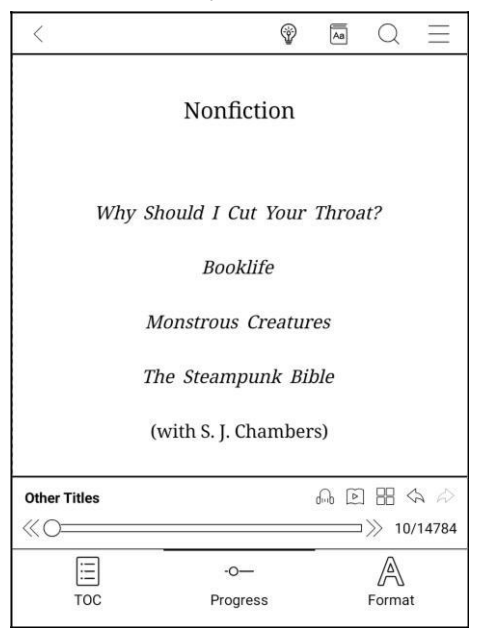

# **Snímek obrazovky**

Diagonálně ťukněte na dva rohy obrazovky a zachyťte obrazovku ve formátu PNG. Funkce je k dispozici pouze na stránce pro čtení.

Snímek obrazovky bude uložen na místním nebo sdíleném úložišti skenováním QR kódu. Cesta k uložení je: Storage \ Screenshots.

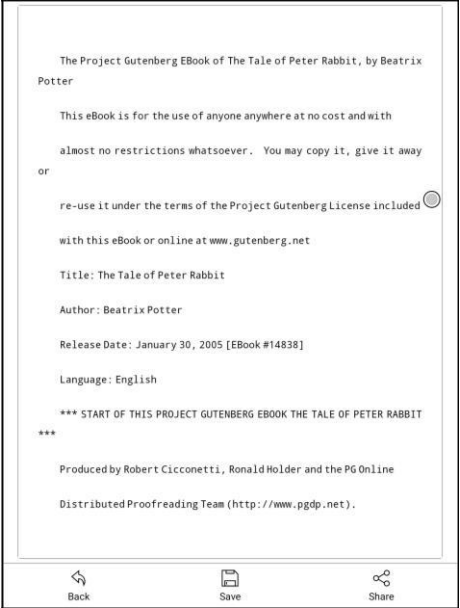

Pro sdílení snímku obrazovky je podporováno skenování WeChat a skenování v prohlížeči.

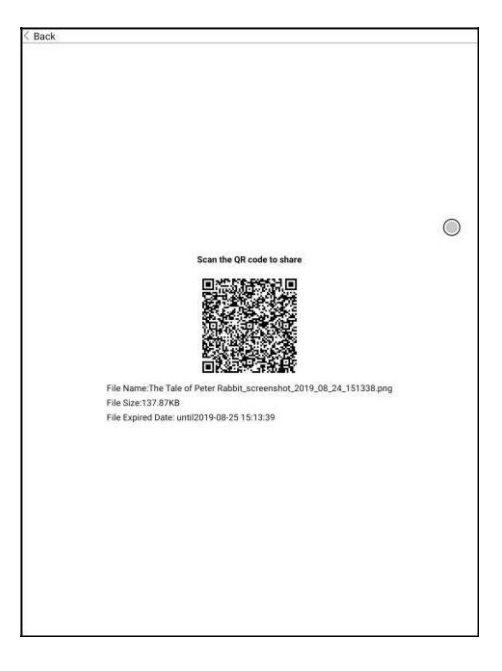

#### **Nastavení**

K dispozici jsou obecná nastavení, dotyková nastavení, nastavení TTS, nastavení exportu, nastavení snímku obrazovky a název verze.

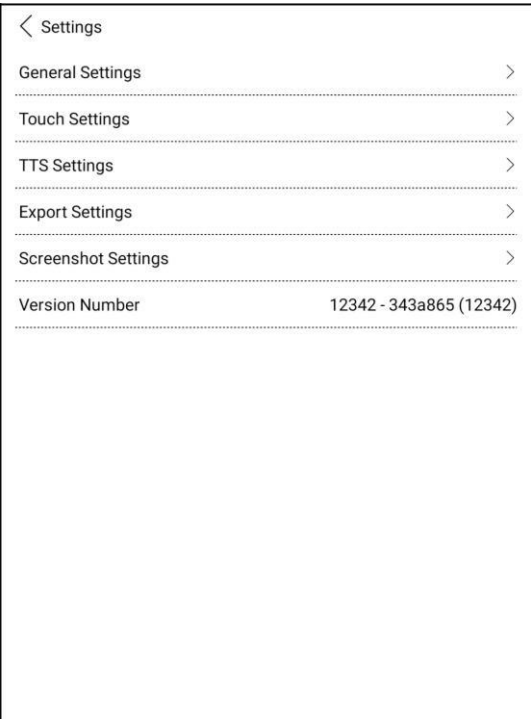

### **Hlavní nastavení**

Existují možnosti: Zobrazit připomenutí zavření stránky, Zobrazit stavový řádek systému, Zobrazit stavový řádek čtečky, Povolit více dokumentů, Zobrazit hranici souboru, Zobrazit plovoucí panel nástrojů, Zobrazit hypertextový odkaz, Zobrazit pozici záložky, Použít nastavení některých formátů pro všechny dokumenty.

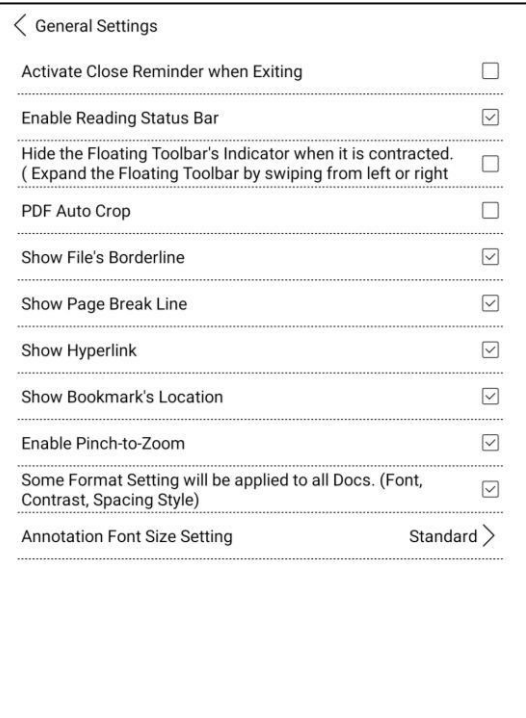

# **Nastavení dotyku obrazovky**

Kromě středu obrazovky si uživatelé mohou přizpůsobit nastavení dotyku pro různé oblasti.

K dispozici je šest výchozích dotykových modelů a uživatelé si mohou přizpůsobit další tři.

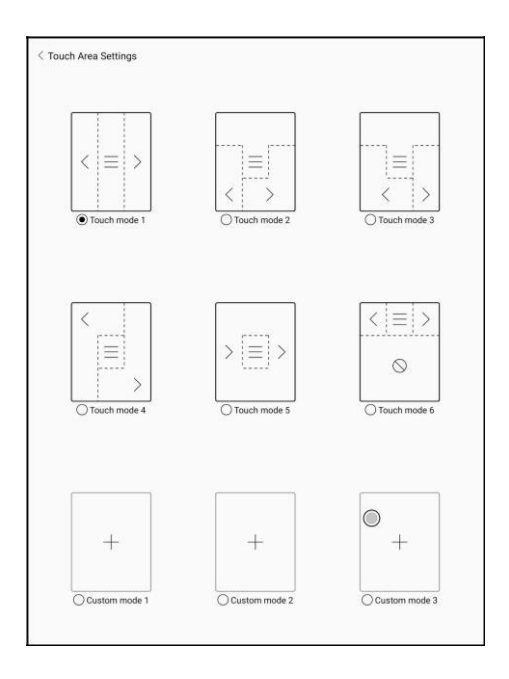

### **TTS Nastavení**

Vestavěné Baidu TTS je standardně nastaveno. Podporovaný jazyk je pouze Angličtina. Při prvním použití je vyžadováno síťové připojení.

Přepnutí na systém TTS třetích stran je povoleno. Vestavěné nastavení TTS není synchronizováno se systémovými nastaveními TTS. Systémová nastavení TTS ve výchozím nastavení fungují na TTS třetích stran.

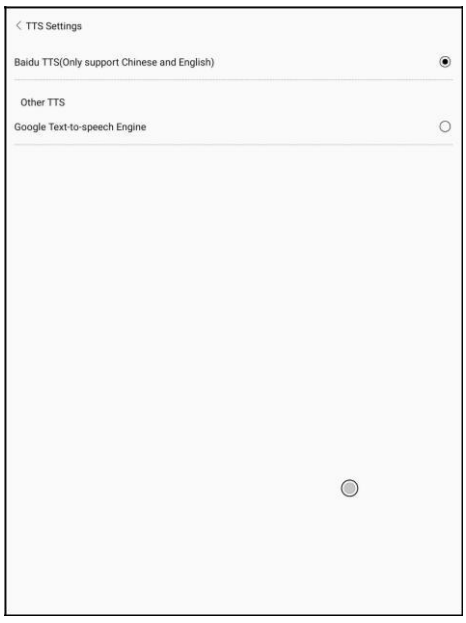

# **Exportní nastavení**

Výchozí cesta k úložišti je Storage \ Note.

Exportované soubory lze také uložit do stejného místa jako zdrojový soubor.

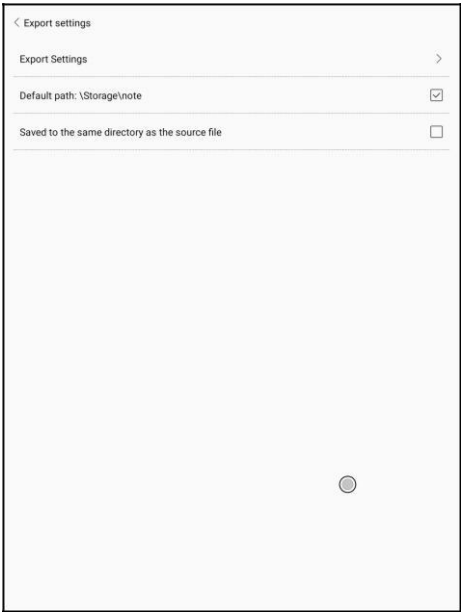

# **8. Obchod**

Obchod nabízí e-knihy ve veřejné edici zdarma.

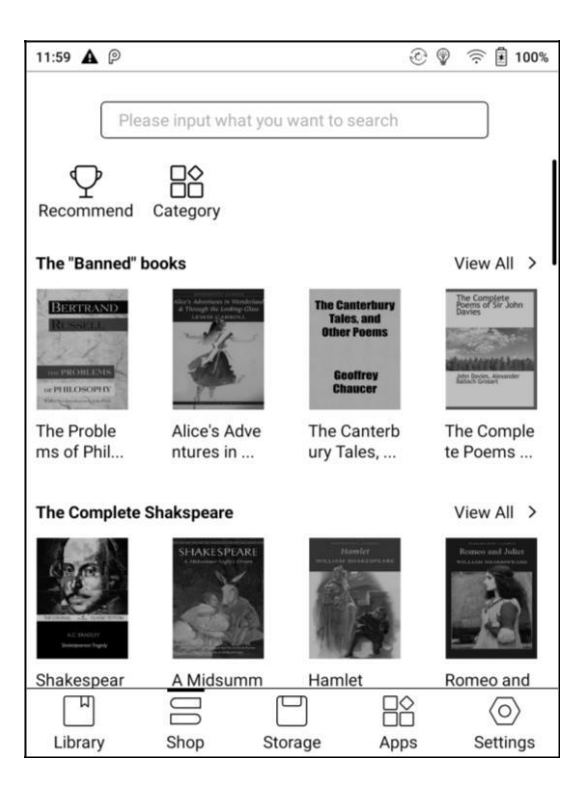

## **Kategorie**

Knihy lze zobrazit podle různých kategorií.

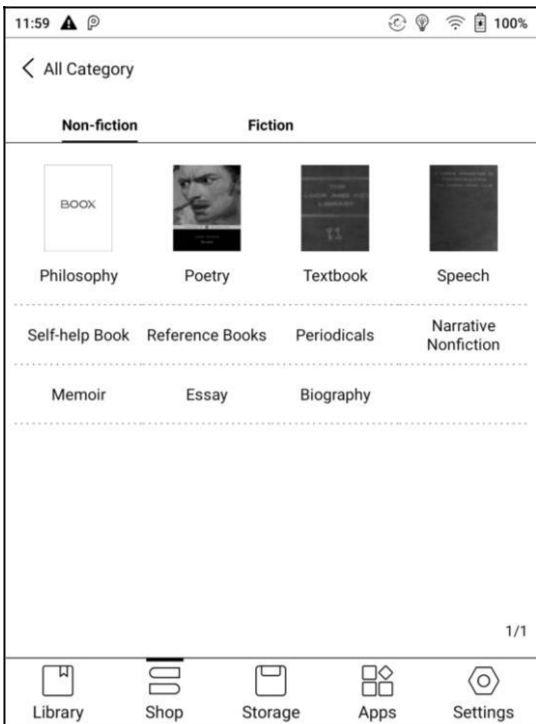

# **Detail knihy**

Kliknutím na ikonu knihy otevřete její popis a konkrétní informace o knize. Chcete-li knihu stáhnout, klikněte na "Stáhnout celou verzi" a poté jí můžete zobrazit v knihovně.

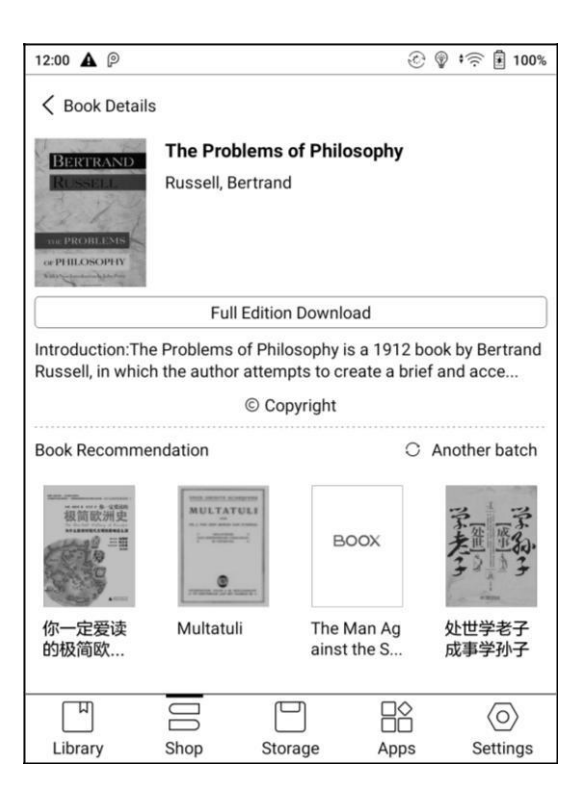

# **9. Uložiště**

Úložiště zobrazuje všechny soubory z obou interních úložišť.

Soubory budou standardně zobrazeny v abecedním pořadí. Lze jej přepnout na typ souboru, velikost, čas vytvoření. Soubory lze zobrazit jako miniaturu nebo seznam. Také lze vytvořit zástupce každé složky a umístit jej na hlavní stranu úložiště. Zkratku vytvoříme dlouhým stisknutím na ikonu složky poté výběrem "set a shortcut".

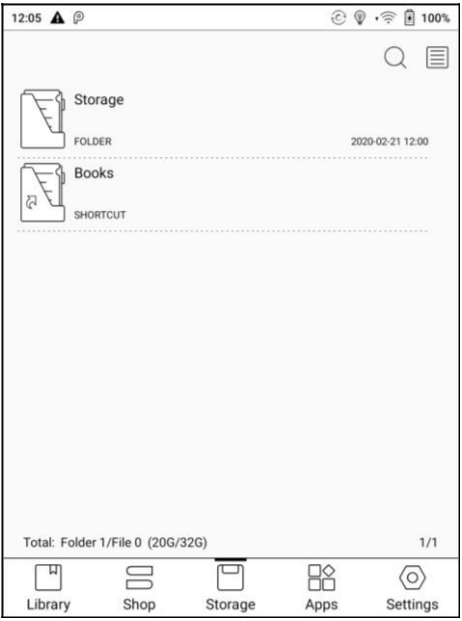

# **10. Aplikace**

Všechny nainstalované aplikace jsou ve výchozím nastavení zobrazeny v abecedním pořadí A-Z. Přemístěním je možné zvolit vlastní řazení.

Dlouhým stisknutím každé ikony aplikace otevřete nabídku Aplikace, kterou chcete odstranit nebo optimalizovat. Předinstalované aplikace na zařízeních nelze smazat.

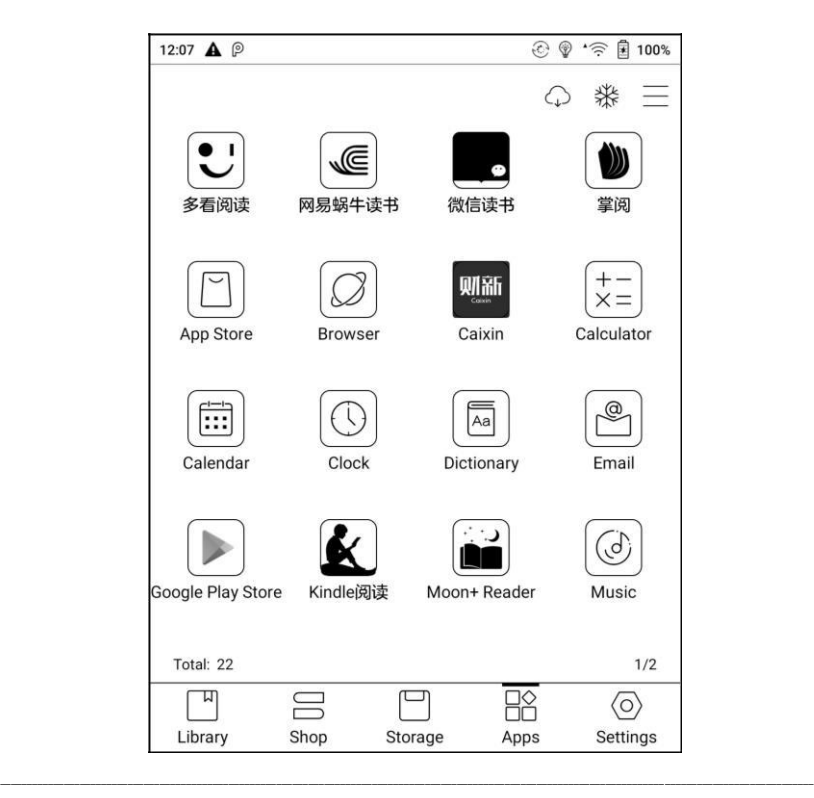

Možnost spravovat vzdálenou optimalizaci konfigurace "one key to freeze"

aplikací třetích stran pomáhá získat lepší uživatelské prostředí a šetří energii.

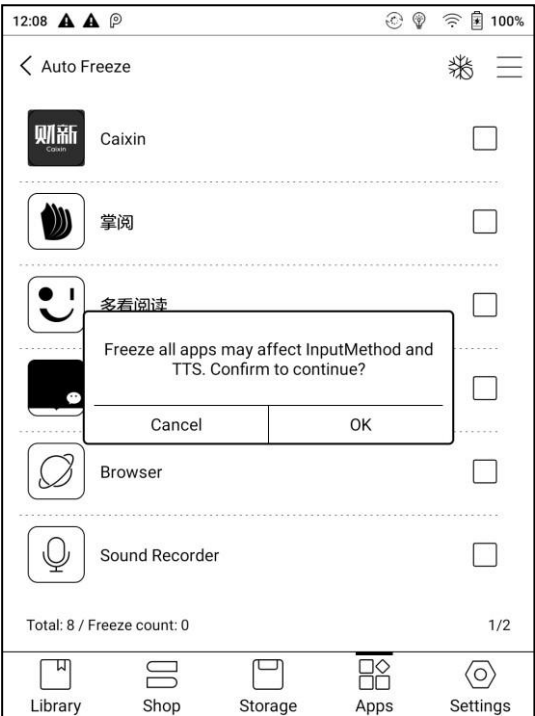

### **Kruhové menu**

Kruhové menu se vznáší nad všemi aplikacemi na obrazovce.

Jedním kliknutím na kruh rozbalíte a dalším zpět sbalíte nabídku tlačítek.

Lze přizpůsobit 6 tlačítek.

Pro uložení nového nastavení tlačítek je nutné kruhové menu vypnout a znovu zapnout.

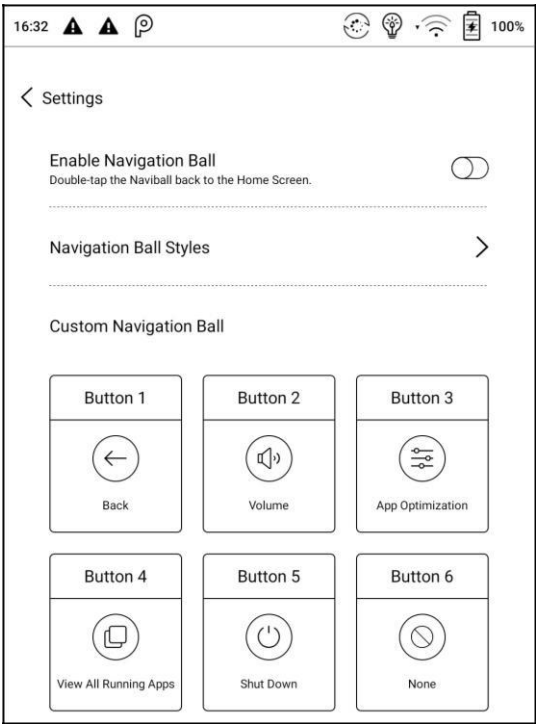

Těchto 6 tlačítek lze nastavit i jako běžné funkce včetně systémových operací,

přepínání aplikací, optimalizace aplikací atd.

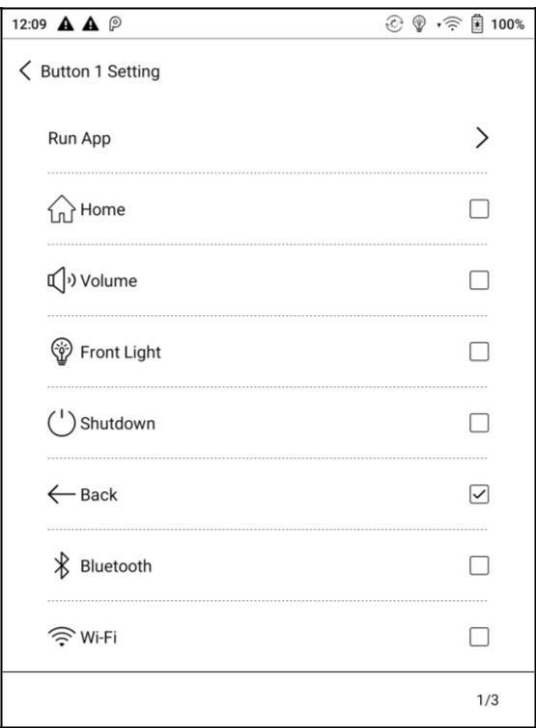

### Optimalizace aplikace může být spuštěna v aplikaci prostřednictvím

kruhového menu reálném čase po optimalizaci.

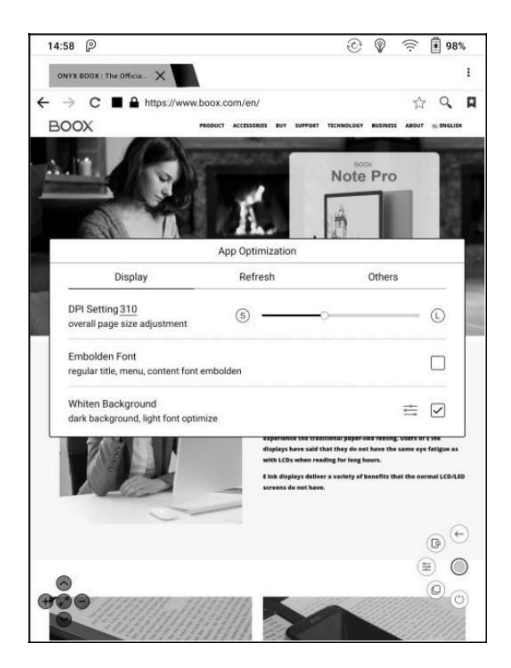

# **Popis optimalizace aplikací v kruhovém menu**

Optimalizace aplikací se automaticky spustí po instalaci aplikací třetích stran.

Pokud chcete parametry znovu změnit, můžete spustit aplikaci a optimalizovat

ji pomocí kruhového menu.

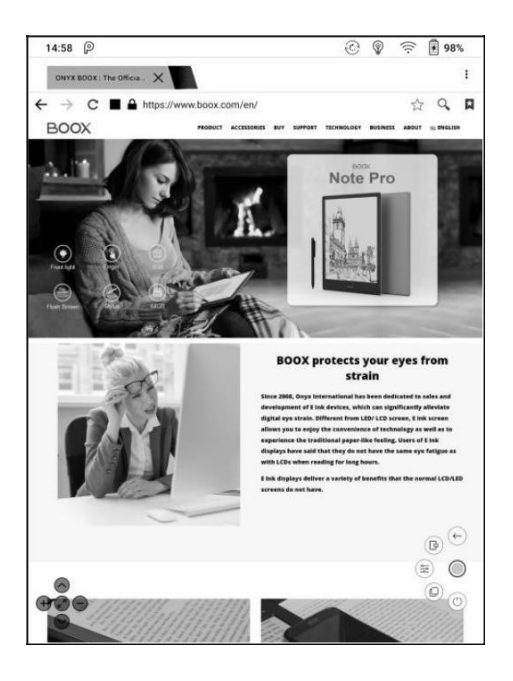

Aplikace třetích stran lze optimalizovat pomocí několika nastavení, včetně dpi, kontrastu, barevného filtru, obnovovacího režimu, animačního filtru atd. Další možnosti optimalizace budou poskytnuty později.

### **Slovník**

Pokud uživatelé používají slovníky poprvé, zobrazí se dotaz na stažení slovníku.

Tato funkce vyžaduje připojení k síti.

Výslovnost slov vyžaduje soubor slovníku dodávaný s hlasovými soubory, v

současné době TTS není podporováno.

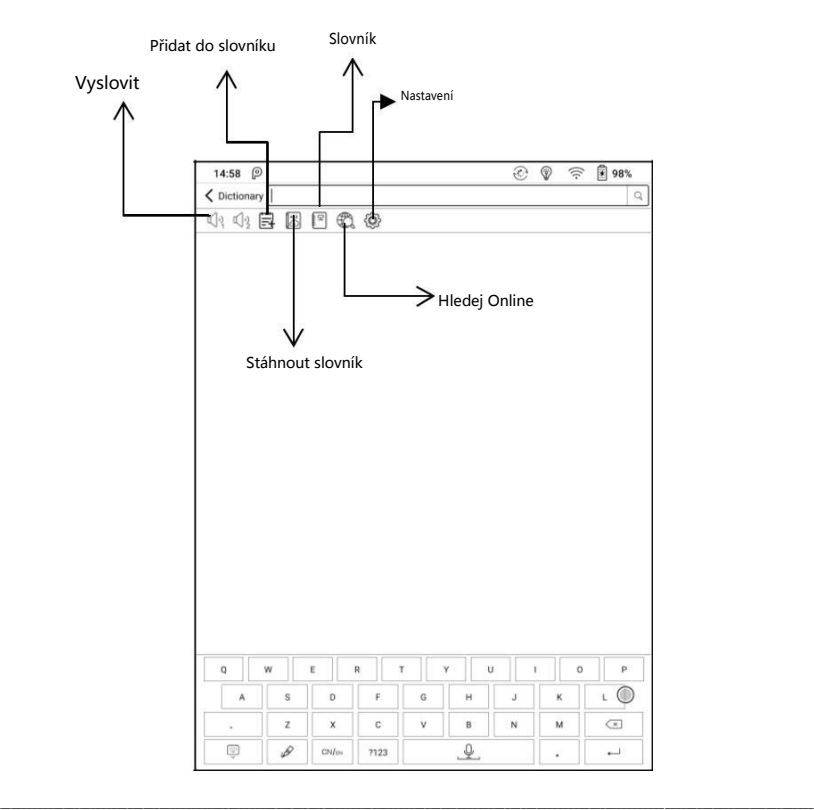

Uživatelé si mohou nainstalovat slovníky sami umístěním souborů slovníku do

\_\_

Určené složky: Storage \ dicts \.

Uložte soubory do složky, např .: dicts \ English-English Dictionary.

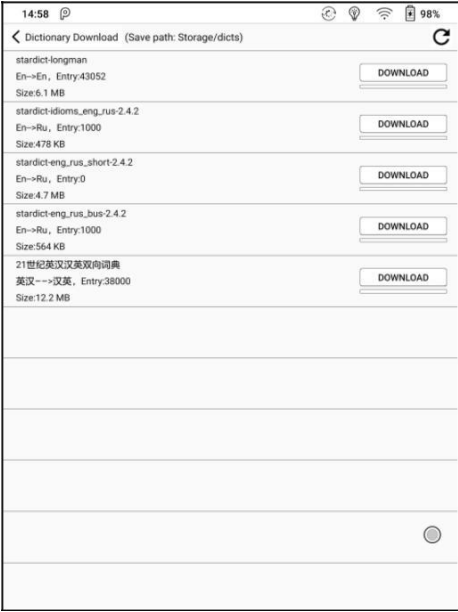

Pro preferovaná nastavení slovníku mohou uživatelé vybrat až 10 slovníků.

Pokud je číslo výběru menší než 1 nebo více než 10, budou uživatelé vyzváni k opětovnému výběru.

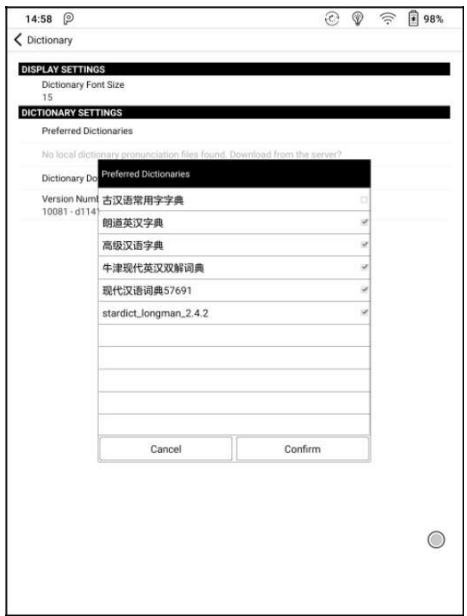

Po instalaci slovníků mohou uživatelé vyhledávat nová slova ve vyhledávací liště. Přepínání mezi různými slovníky klepnutím na odpovídající název slovníku ve spodní části.

Pokud slovo není správné, po vyhledání v určitém slovníku, zkuste použít jiný

slovník.

Do slovníku lze přidat vyhledaná slova.

Uživatelé mohou rozdělit slovní zásobu do skupin. Po výběru skupiny budou

slova uložena do zadané skupiny.

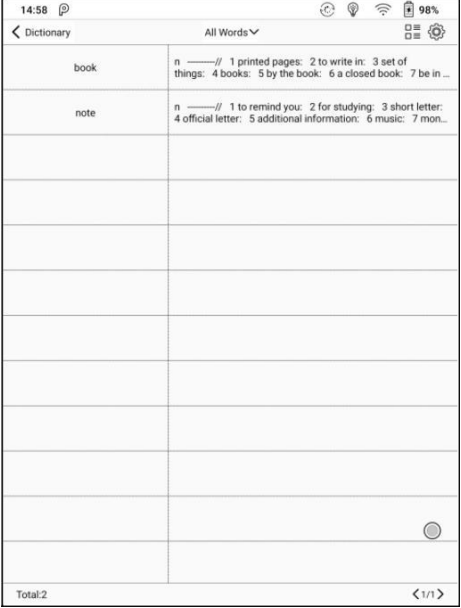

#### **Wi-Fi**

E-knihy lze stáhnout také přes WiFi. Ujistěte se, že váš počítač nebo telefon Android a zařízení jsou v jednotné síti LAN, zadejte zadanou IP adresu do prohlížeče nebo naskenujte poskytnutý QR kód, abyste provedli přenos eknihy.

Během přenosu neopouštějte stránku, dokud nebude přenos dokončen. Elektronické knihy jsou uloženy zde\ WifiTransfer.

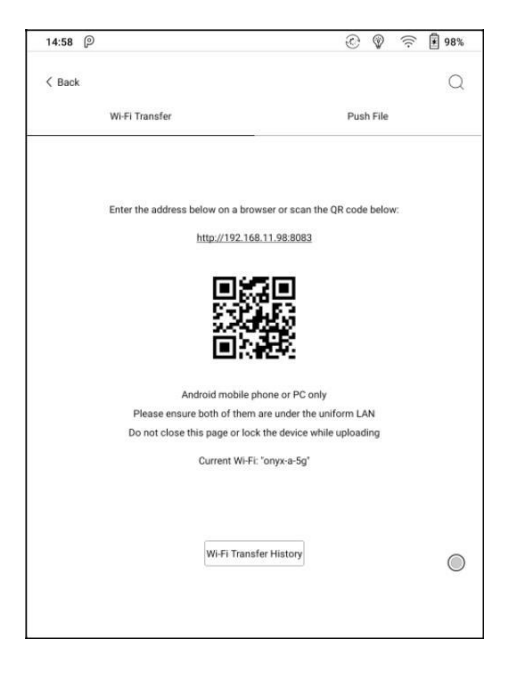

Zkontrolujte seznam převodů v historii přenosů WIFI "WIFI Transfer History".

Některé prohlížeče mohou vynechat příponu souboru, které nejsou

podporovány. Doporučujeme používat prohlížeče jako jsou (US, Chrome).

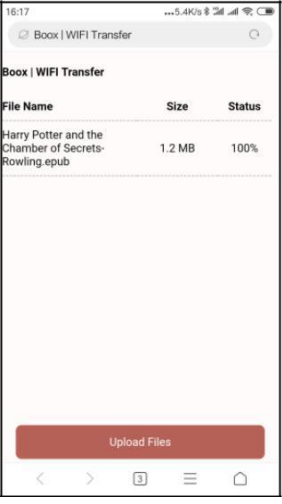

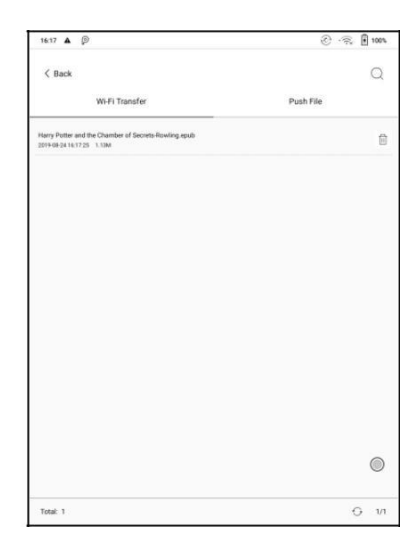

#### **Přesun souborů/ Push file**

Přenos Wi-Fi umožňuje přenos souborů z počítače do Vašeho zařízení Boox.

Webová stránka je: push.boox.com

Přenos prostřednictvím webu automaticky generuje soubory v Epub.

Chcete-li jej použít poprvé, musíte se přihlásit k účtu ONYX a Vaše zařízení

Boox "spojit" s počítačem. Jeden účet lze spojit s více zařízeními. Limit velikosti je 200M pro každý přesunovaný soubor.

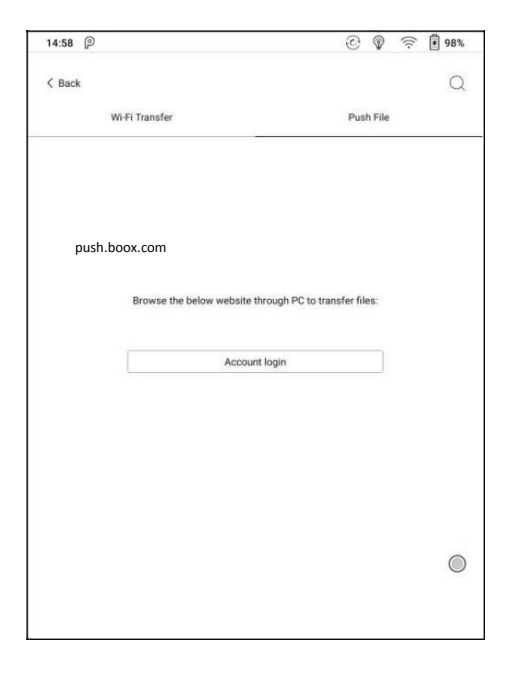

# **Historie přenosů**

Historie je řazena podle času. V historii přenosů je možné soubory mazat, případně opět stahovat do místního uložiště zařízení.

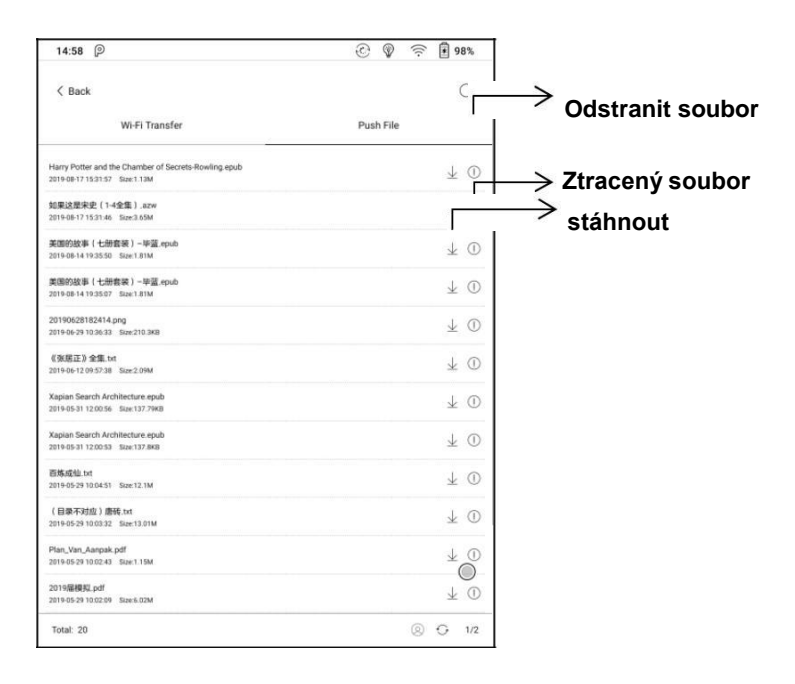

### **Obchod s aplikacemi (E-ink)**

Zde jsou uvedeny některé obvyklé aplikace třetích stran. Tyto aplikace jsou bezplatnými verzemi vývojářů a jejich kompatibilita není v systému plně ověřena. Stahování placených aplikací zatím není podporováno.

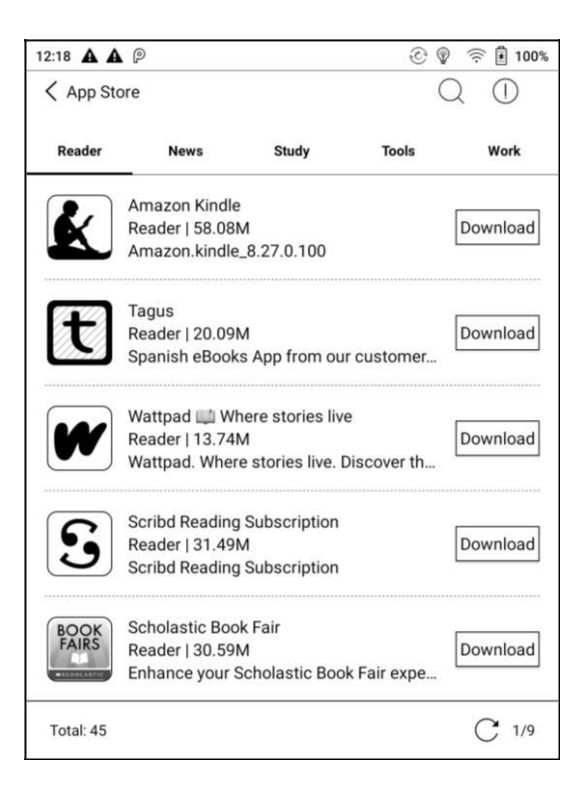

# **11. Nastavení**

V nastavení najdete název produktu, verzi systému Android, adresu MAC a verzi firmwaru. Uživatelé zde mohou spravovat nastavení celého zařízení a kliknutím na obrázek zařízení zobrazit online uživatelský manuál.

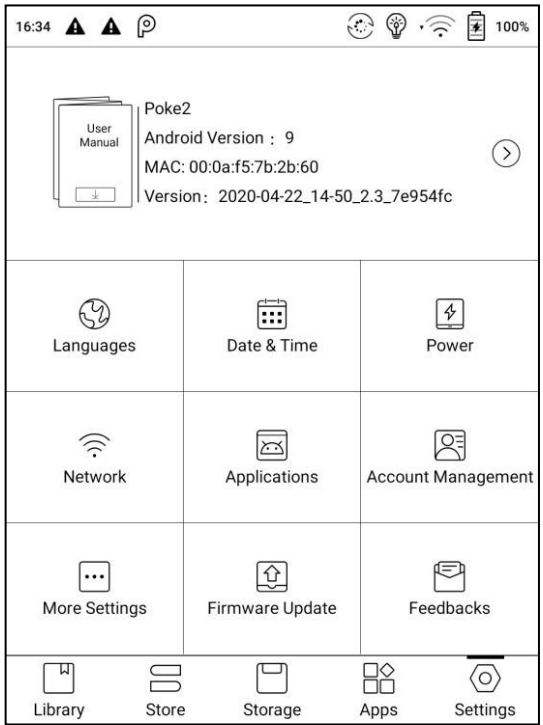
#### **Informace o zařízení**

Kliknutím na číslo modelu zobrazíte další informace o zařízení, včetně Verze kapacitního dotykového displeje, VCom, Další informace, Heslo zámku obrazovky a možnosti obnovení továrního nastavení.

**Poznámka:** Spuštěním továrního nastavení dojde ke kompletnímu vymazání uživatelských dat. Před provedením obnovení továrního nastavení, nejprve proveďte zálohu dat.

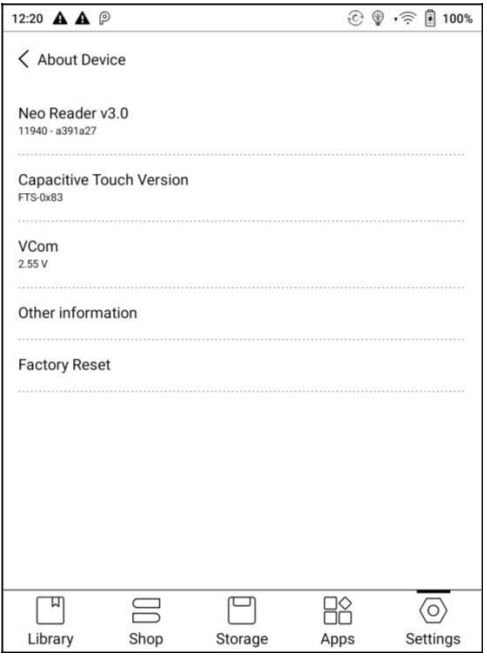

#### **Nastavení jazyka**

Uživatelé zde mohou nastavit systémový jazyk, čtení TTS, klávesnici a metodu vstupu.

Systém má ve výchozím nastavení klávesnici Android. Uživatelé mohou instalovat aplikace třetích stran pro více metod vstupu.

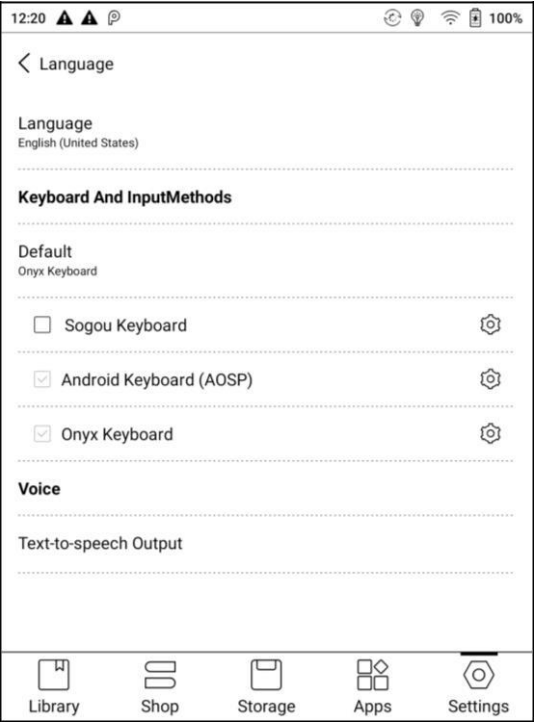

## **Klávesnice ONYX**

S klávesnicí ONYX je možné využívat standardní psaní a hlasové zadávání

textu. Pro prvním spuštění klávesnice ONYX je nutné síťové připojení.

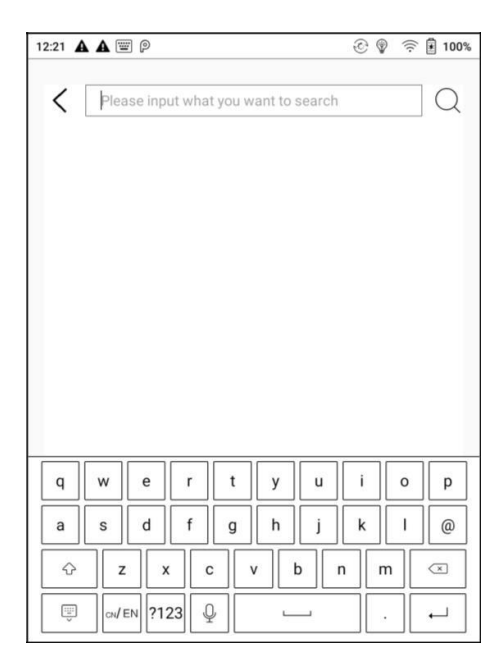

### **Hlasové zadávání textu**

Dlouhým stisknutím tlačítka Space na klávesnici ONYX nejprve aktivujte hlasové zadávání textu. Podporové jazyky jsou pouze angličtina, mandarinština, kantonština a sichuanština.

#### **Datum a čas**

Uživatelé si mohou vybrat buď automatické nastavení, nebo manuální nastavení pro datum a čas. Pokud je zařízení připojeno k internetu, automaticky nastaví datum a čas podle místního časového pásma. Ruční nastavení vyžaduje nastavení časového pásma, data a času a uživatelé si mohou vybrat preferovaný formát zobrazení času a data.

### **Zapnutí**

Uživatelé mohou nastavit časový limit automatického vypnutí obrazovky, časový limit vypnutí, časový limit nečinnosti sítě atd.

#### **Síť**

Jedná se o nastavení Wi-Fi / VPN / Bluetooth.

Když je připojeno Wi-Fi, uživatelé mohou procházet weby a stahovat knihy přes internet do zařízení.

## **Nastavení WiFi**

Při zapnutí Wi-Fi zařízení vyhledá Wi-Fi hotspoty automaticky. Když jsou zobrazeny všechny dostupné sítě WLAN, uživatelé si mohou vybrat síť a zadat heslo pro připojení k internetu. Po připojení Wi-Fi se na stavovém řádku zobrazí signál WiFi.

Po prvním úspěšném připojení WIFI zařízení automaticky uloží informace o WI-FI pro příští přihlášení.

Kliknutím na tlačítko "+" v pravém horním rohu stránky Wi-Fi, se uživatelé

mohou ručně připojit k jiné síti, která není uvedena, jako je například

802.1xEAP.

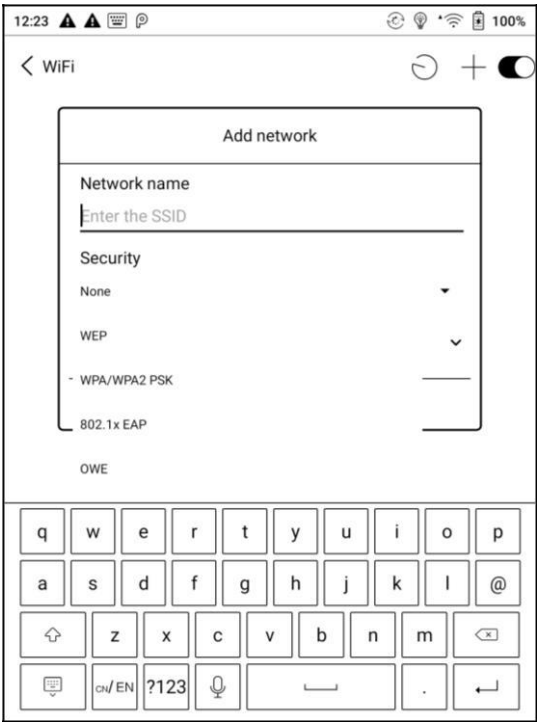

## **Natavení Bluetooth**

Po zapnutí Bluetooth, můžete vyhledávat zařízení Bluetooth v okolí a odesílat žádosti o připojení. Pro příjem dokumentů přes Bluetooth musí být zařízení nejprve spárována.

V současné době zařízení podporuje příjem dokumentů pouze u čtečky eReader. Přenosy souborů s jinými Bluetooth zařízeními nejsou k dispozici.

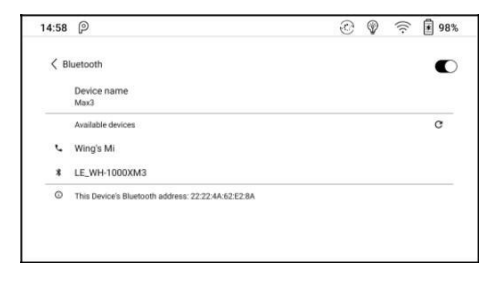

### **Nastavení VPN**

Při prvním zapnutí sítě VPN vyžaduje systém nastavení hesla. Toto heslo je třeba použít pro odemknutí obrazovky nebo při obnovení továrního nastavení.

# **Účet**

Zde lze spravovat nastavení systémového účtu ONYX. Prostřednictvím nastavení účtu ONYX, je dále možné spravovat Váš účet Google, Exchange a další.

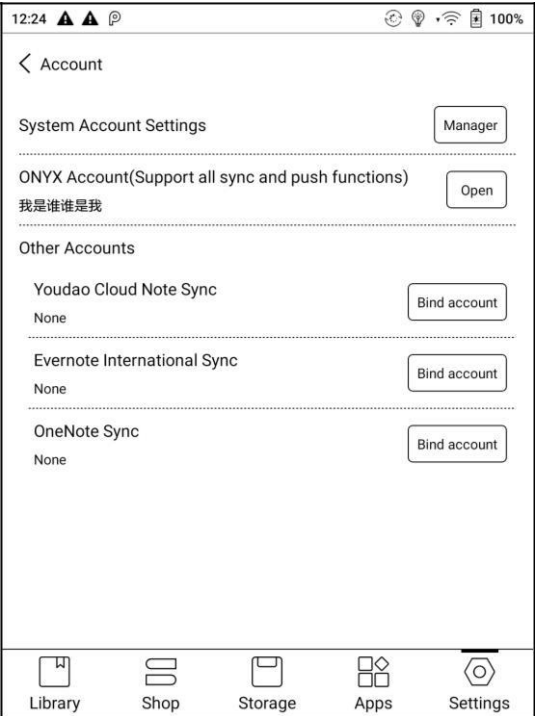

# **Účet ONYX**

Uživatelé se mohou přihlásit k účtu ONYX prostřednictvím telefonního čísla,

e-mailu a účtu WeChat na zařízeních Boox nebo onpush.boox.com.

Obnovení hesla je k dispozici pouze při přihlášení k účtu ONYX prostřednictvím telefonního čísla nebo e-mailu.

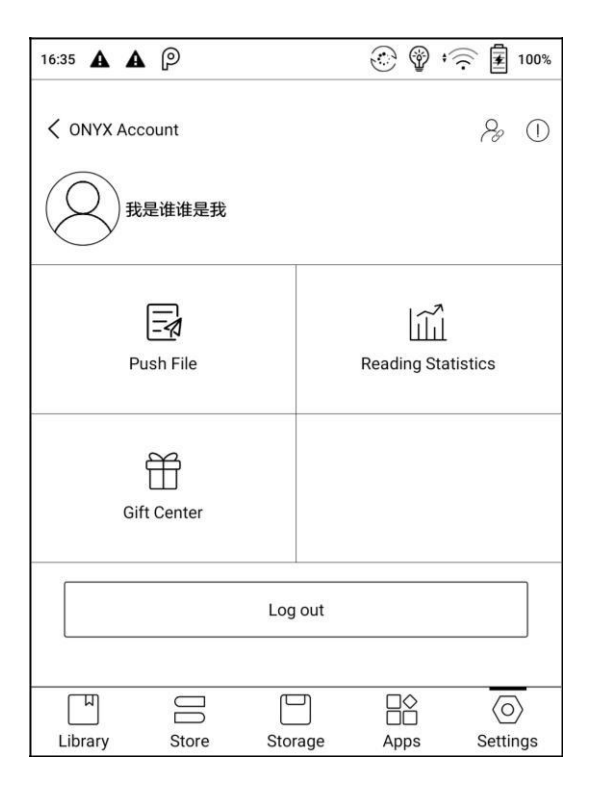

Uživatelé k účtu mohou přidružit telefonní číslo, e-mail a účet WeChat. Telefonní číslo a e-mail lze následně měnit či odebrat, nikoliv však účet WeChat.

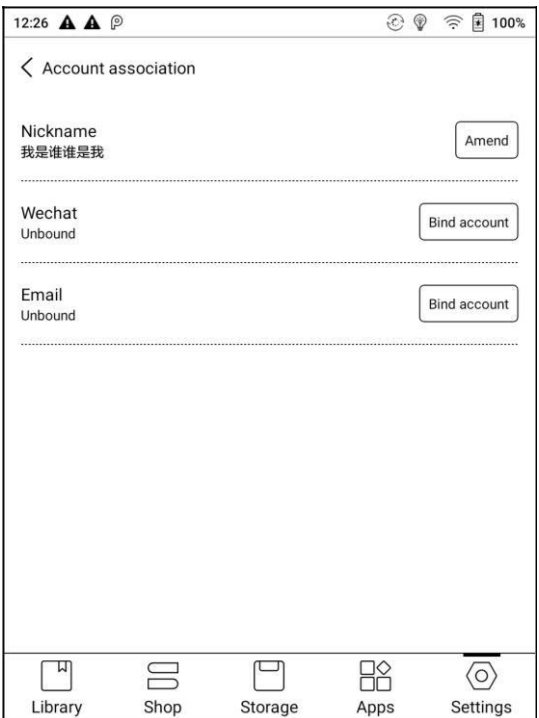

#### **Aplikace**

Uživatelé zde mohou spravovat nastavení aplikací, jako je instalace neznámého zdroje aplikací, ladění USB, aktivace obchodu, aktivace Google Play atd.

Google Play je potřeba poprvé aktivovat. Uživatelé musí kliknout na "Aktivovat

Google Play" a poté kliknout na ID GSF.

Po 5 minutách restartujte zařízení a znovu se přihlaste k účtu Google, aby bylo možné obchod Google Play používat. Pokud přihlášení selže, je potřeba zařízení restartovat.

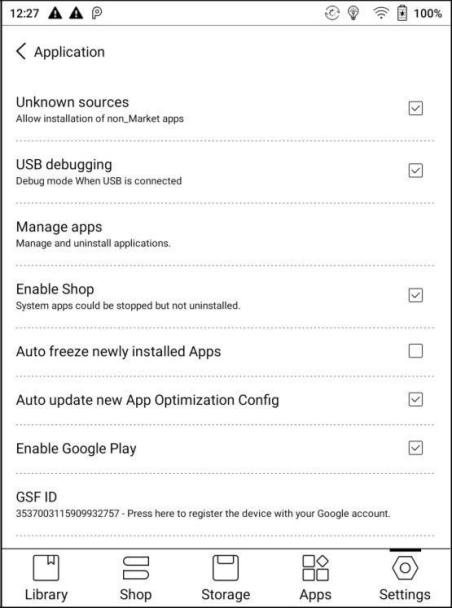

# **Další nastavení**

Obsahuje správu hesel a nastavení zobrazení velikosti písma systému;

# **Heslo zámku obrazovky**

Heslo zámku/PIN kód obrazovky vyžaduje 4-8 digitálních čísel.

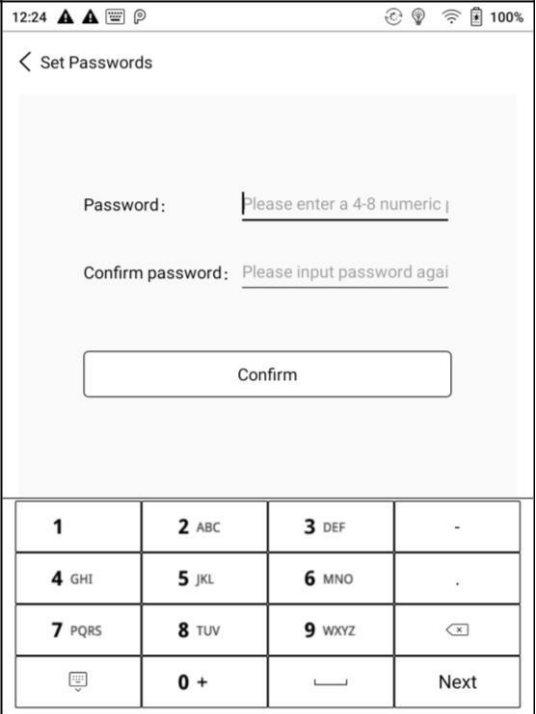

## **Reset/obnovení hesla**

Uživatelé mohou resetovat heslo přihlášením se k účtu ONYX pomocí telefonního čísla nebo e-mailu. Není možné resetovat heslo bez prvního přihlášení k účtu ONYX. Pečlivě heslo uchovejte a ujistěte se, že je e-mailová adresa platná. V případě ztráty hesla dojde k zablokování zařízení, protože naše společnost neukládá žádná soukromá hesla. Pokud zařízení nebylo dříve přihlášeno k účtu ONYX, musí být toto zařízení promazáno a resetováno odesláním zpět do autorizovaného servisu.

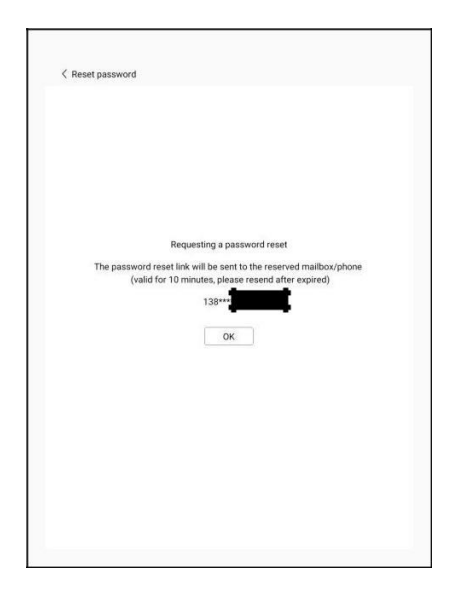

## **Zobrazení velikosti písma systému**

Zde je možné nastavit celkem 4 velikosti písma: malé, standardní, velké, extra velké.

Výchozí nastavení je standardní velikost písma.

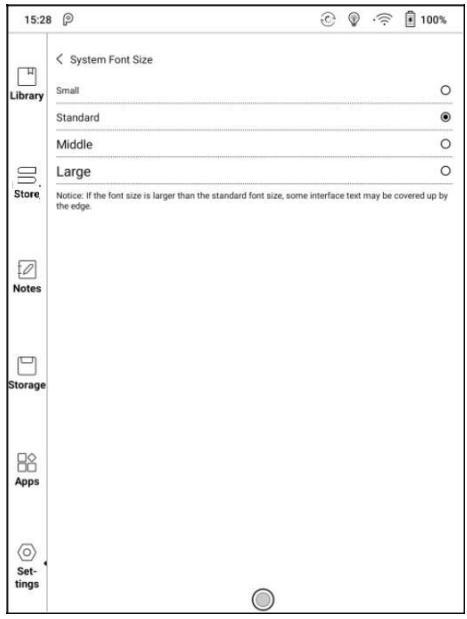

#### **Aktualizace firmwaru**

Uživatelé zde mohou získat číslo modelu, verzi systému Android, číslo sestavení a upozornění nových aktualizací. Při výběru možnosti Check Update zkontroluje nejprve místní balíček a poté aktivní síťové připojení. Před aktualizací firmwaru se ujistěte, že baterie zařízení má více než 30% energie.

#### **Zpětná vazba**

Budeme rádi za jakoukoliv radu či informaci o technickém problému.

Tato funkce shromažďuje systémové informace pouze pro posouzení problému. Onyx nikdy nezveřejní informace o zařízeních uživatelů.

# **13. Často kladené otázky/FAQ**

# **Jak nainstalovat slovník**

Zařízení podporuje slovníkové formáty stardict \ bgl \ mdict. Uživatelé si mohou stáhnout balíčky slovníků online, zkopírováním do složky "Root Directory \ dicts \". Slovník je k dispozici k použití poté, když uživatelé čtou;

# **Jak přidat typy písma**

Uživatelé si mohou stáhnout písma online a poté je zkopírovat do složky / fonts; Uživatelé si mohou při čtení vybrat nainstalovaná písma.

# **Jak aktualizovat zařízení**

#### **Ruční aktualizace**

Stáhněte si firmware update.upx z našeho oficiálního webu. Zkopírujte firmware do kořenového adresáře místního úložiště. Přejděte do nastavení - o zařízení/about - aktualizace systému. Klikněte na tlačítko Zkontrolovat aktualizaci/check update z lokálního úložiště a postupujte podle pokynů pro aktualizaci zařízení;

#### **Aktualizace pomocí OTA**

Uživatelé mohou aktualizovat firmware online prostřednictvím OTA (Setting \ About \ System update). Před aktualizací zařízení pomocí OTA připojte Wi-Fi.

# **13. Specifikace**

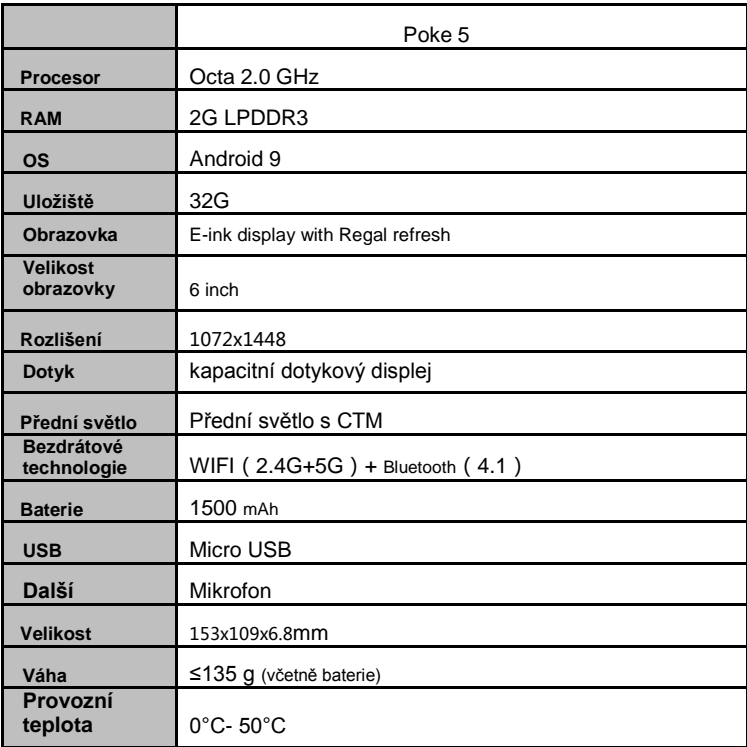

## **ONYX**

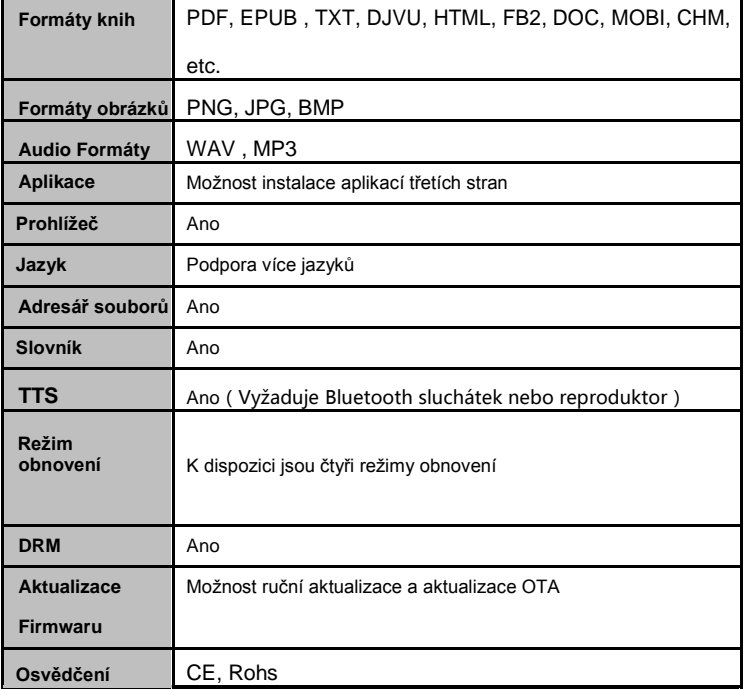

# **14. Prohlášení**

Onyx International Inc. si vyhrazuje právo změnit obsah Uživatelského manuálu a Stručného manuálu bez dalšího upozornění.

Další informace naleznete na našich webových stránkách www.boox.com.